# **Edit Account and Patient Information**

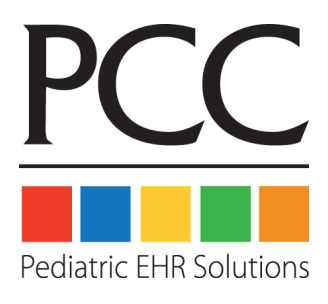

© 2014, PCC

1-800-722-7708

support@pcc.com

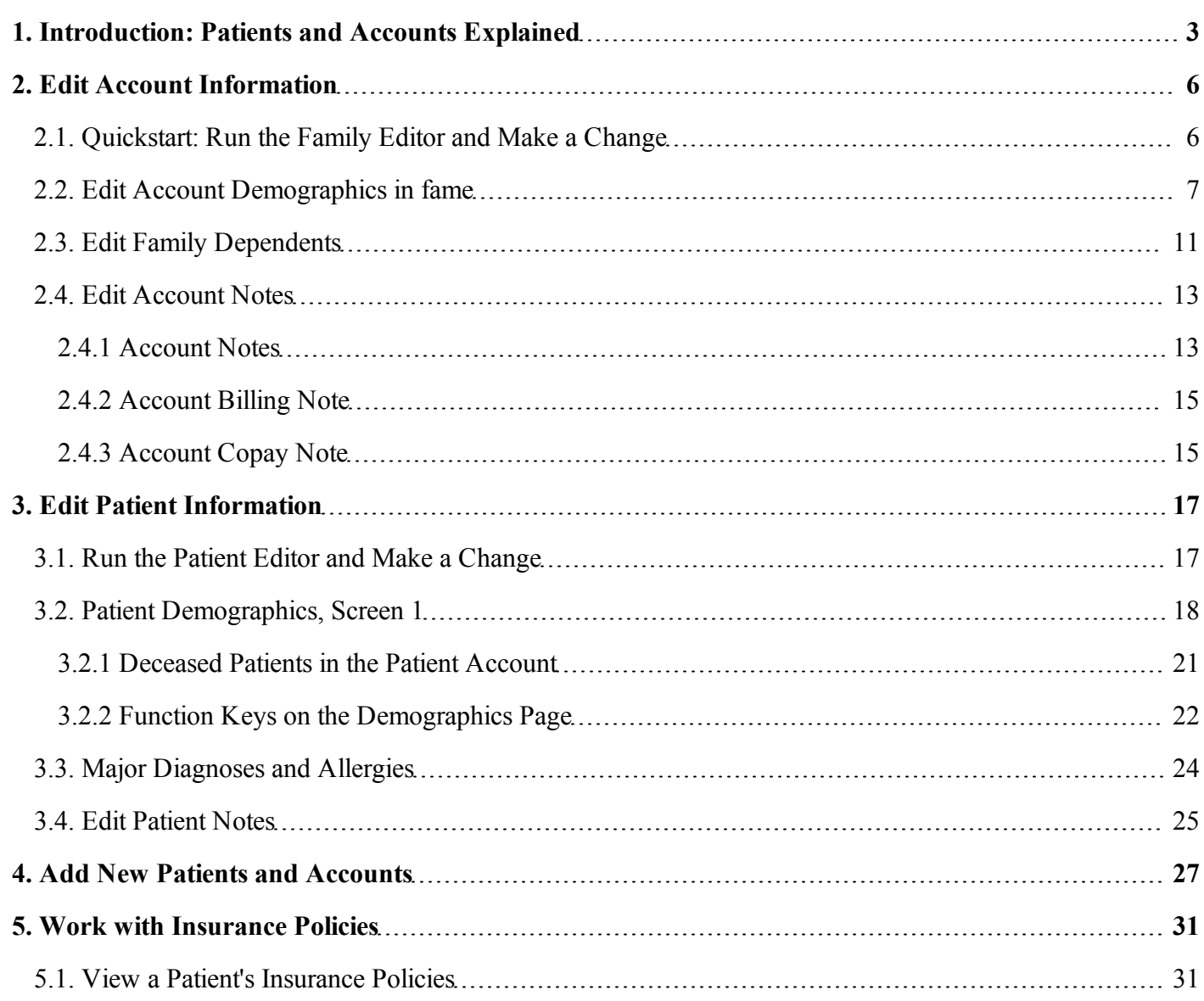

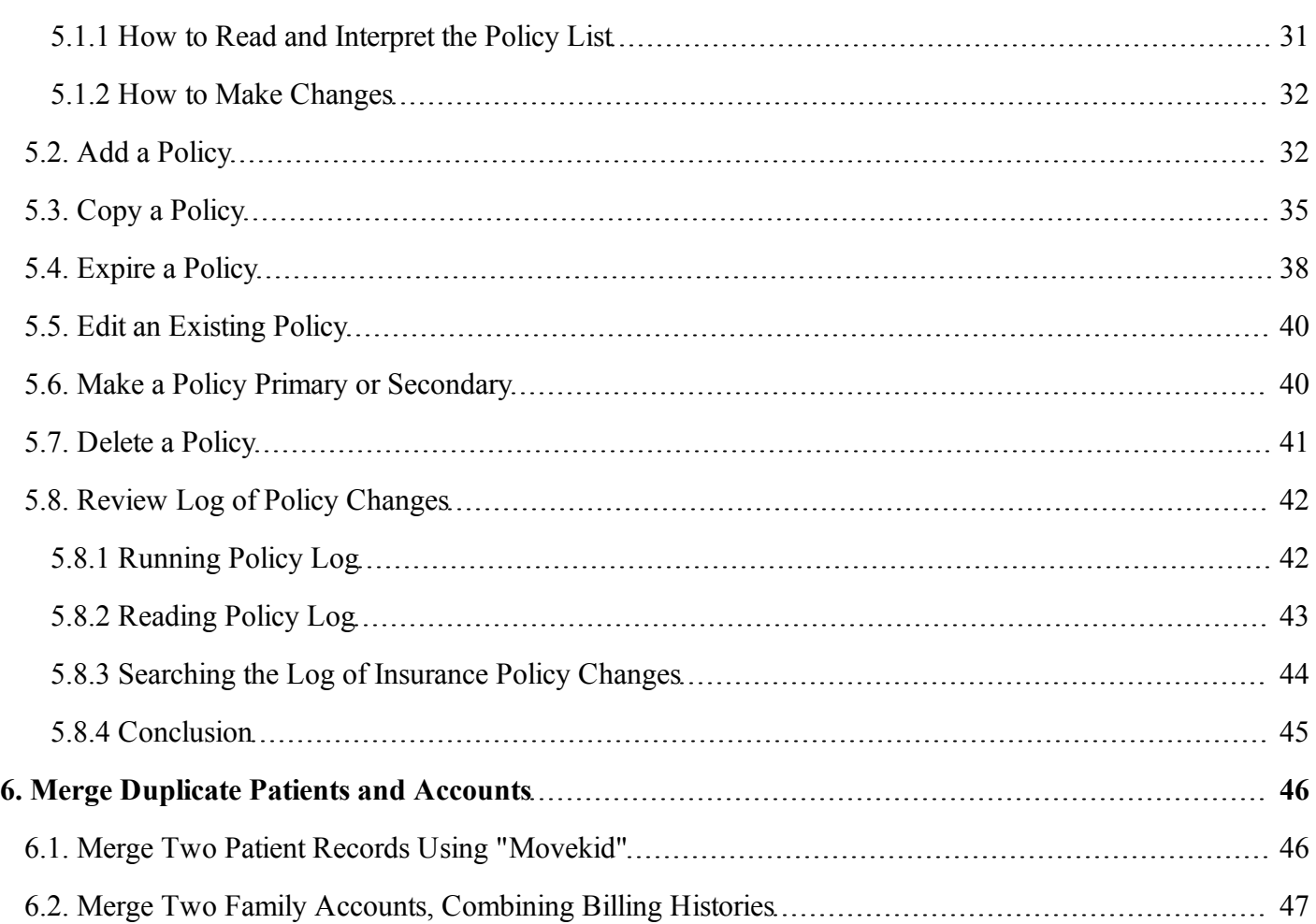

# <span id="page-2-0"></span>**1. Introduction: Patients and Accounts Explained**

Partner's Family Editor (**fame**) and Patient Editor (**notjane**) programs can handle the many different kinds of families and billing situations your office encounters. The **policy** screen, available from the Patient Editor and in many other programs, stores the insurance policy record for each patient. The topics in this manual will explain the many features in each of these programs.

### **Patients and Accounts Explained**

Partner is a family billing system. It stores information about every patient, but it also stores a database of accounts, or "families." A family account may be the custodian of the patient, the bill-payer for the patient (the "guarantor"), or both. Three siblings may all have one family account serving as both guarantor and custodian. That family account will be listed in Partner under a parent's name. Alternatively, children from a divorced family may have one family account assigned as the guarantor and a *different* account assigned as the custodian.

It may be helpful to think of Partner as having two giant lists: a list of patients and a list of accounts. You run different programs and reports to look at each list. Patients are linked-up to one or more family accounts, and they can be moved around to different accounts when families change. You schedule an appointment for a *patient*, but you mail a bill to the guarantor *account* of that patient.

In the image below, a list of accounts is on the left-hand side and a list of patients is on the right-hand side. You can see how Partner accounts and Partner patients can be linked together to handle different kinds of families.

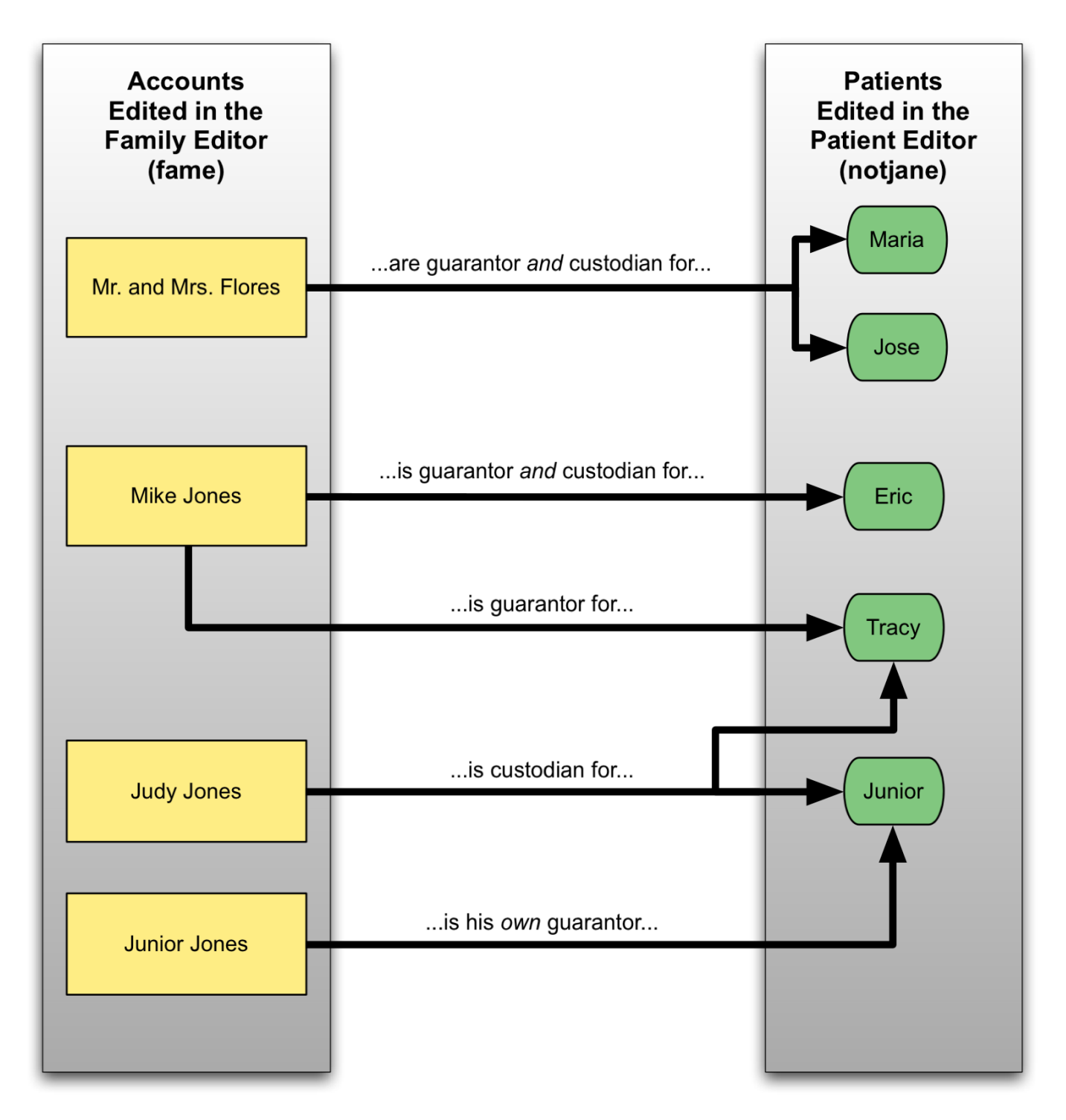

As shown above, some patients live with one account but have their bills sent to another family. Tracy Jones lives with her mother Judy, but Mike Jones pays Tracy's medical bills. Junior Jones also lives with Judy, but he is responsible for his own bills and is therefore his *own* guarantor. Partner can handle all of these situations with ease.

<sup>l</sup> **When do you run fame, the Family Editor?** If you need to review outstanding balances or the billing history for a family, or if you need to update demographic information, such as addresses or phone numbers, then you need to view an *account*. Run **fame**, the Family Editor.

- <sup>l</sup> **When do you run notjane, the Patient Editor?** If you need an immunization record, want to review a patient's major diagnoses, or need to change a patient's age or preferred name, you are going to edit a *patient*. Run **notjane**, the Patient Editor.
- <sup>l</sup> **What about Insurance Policy Information?** Although personal bills and billing history are tied to accounts, insurance policies are assigned on a per-patient basis. To access a patient's Insurance Policies screen, run **notjane** or **policy**.
- <sup>l</sup> **When do you run checkin?** The **checkin** program, designed for checking in a patient at the front desk, is also a useful place to review information from both **fame** and **notjane**. The **checkin** program also includes the Insurance Policies screen.

Many Partner users run **checkin** first and then use function keys from the main **checkin** screen to run **fame** and **notjane**. You may find it easiest to run **checkin** for most tasks and never run **fame** or **notjane** as independent programs.

In the topics in this section, you will learn how to use **fame** and **notjane** to manage accounts and patients. To learn how to check in patients and use the **checkin** screen to edit accounts and patients, read *Patient Check-In (checkin)*.

# <span id="page-5-0"></span>**2. Edit Account Information**

The Family Editor, **fame**, manages account information. You can run the Family Editor to add a new family to Partner, update family demographics, or enter notes about the account. You can also review an aged balance summary, run a collection report, generate account form letters, or review an account's transaction history.

**Accounts and Patients:** All charges in Partner belong to accounts; all billing history is found by reviewing accounts. Use the Family Editor to work with accounts. Medical records, procedures, and diagnoses belong to patients. Use the Patient Editor (**notjane**) to work with patients.

## <span id="page-5-1"></span>**2.1. Quickstart: Run the Family Editor and Make a Change**

Follow the procedure below to learn the basics of **fame**.

### **Step 1: Run fame**

You can run **fame** from the Partner Windows or by typing **fame** at a command prompt.

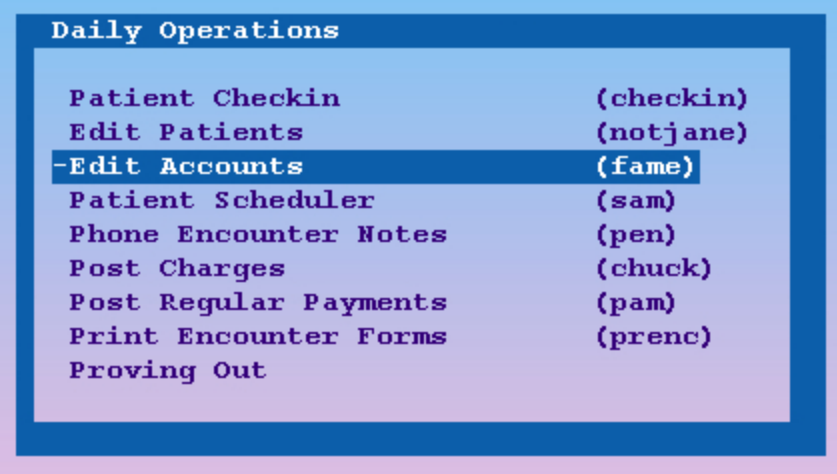

**Note:** You can also run **fame** from within other programs, such as **checkin**. Run **checkin** for the patient, then press [**F3** -- *Edit Account*]. You can then skip to step #3.

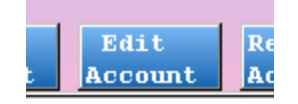

#### **Step 2: Find an Account**

Enter the family's name, or part of the family's name, to search for the account.

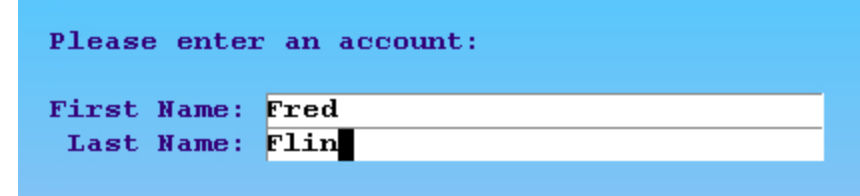

You can also search by account number, phone number, or several other criteria. To learn more, read *Finding Patients and Accounts*.

### **Step 3: Make Your Changes**

On the first page in **fame**, you can change the account's basic demographics. Move around the screen by pressing **Tab**, **Enter**, or the arrow keys. You can also move back one field by pressing the **Backspace** key. If you wish, you can press **Page Down** to cycle through all the pages of **fame**.

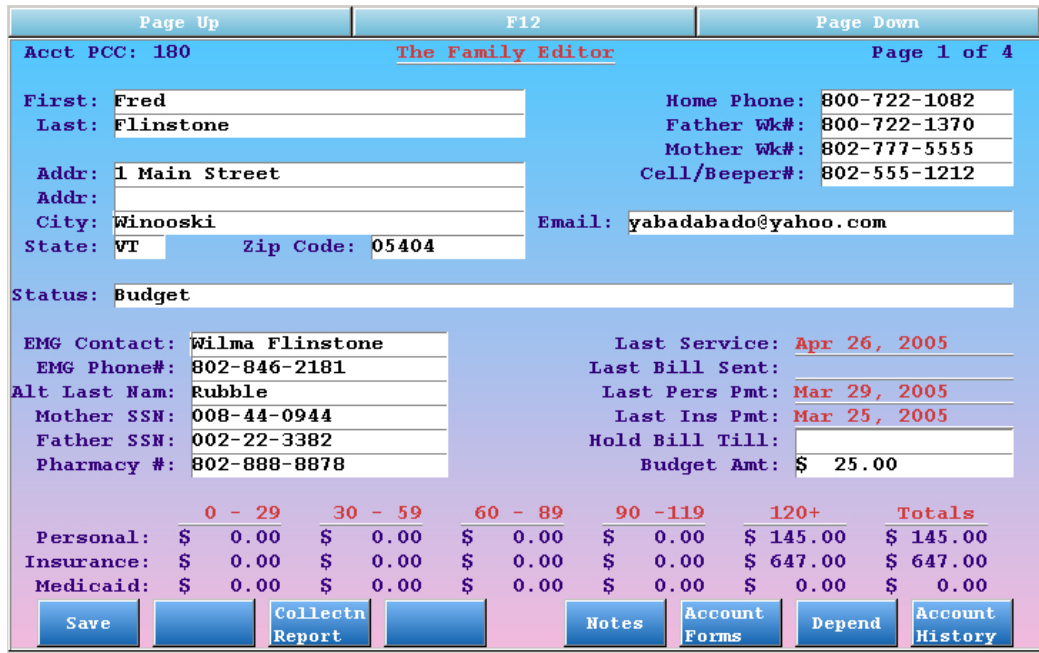

Once you have moved the cursor to a field you wish to change, press the **End** key to automatically erase the current contents.

### **Step 4: Press [F1 --** *Save***]**

Press **F1** to save your changes and quit. If you do *not* want to save your changes, press **F12** instead.

<span id="page-6-0"></span>In the procedure above, you ran **fame** and made a small change to an account's demographics. In the next sections, you will learn about each of the screens in the **fame** program. Each of them serves an important purpose.

### **2.2. Edit Account Demographics in fame**

On the first page of **fame**, the main demographics screen, you can view and change demographic and other miscellaneous information about an account. You can also run two very useful account reports.

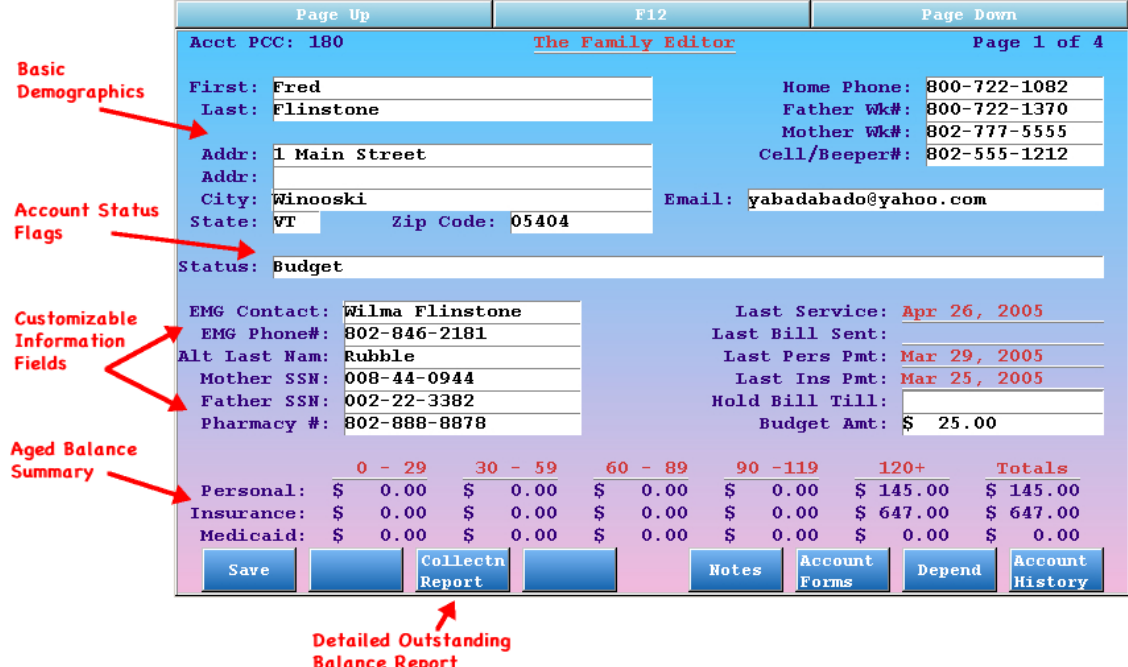

The fields at the top of the screen are self-explanatory. Press **Enter** or **Tab** to move from field to field and fill in any of the basic information. Partner will automatically capitalize names for you and enter dashes (**-**) in the phone numbers if you do not.

**Status Flags:** The "Status" field is not like other fields. Statuses are used to "flag" or classify accounts. You can put several different status flags on an account, separated by commas. An account might have "Overdue," "Bad Debt," and "Collection" status flags. Your office can run reports to see all the families that have a status. The status flags show up in the scheduler and elsewhere in Partner so your office will always know if there are any special circumstances surrounding an account.

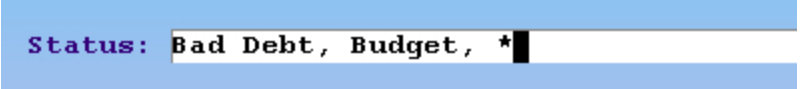

**Look-Up Fields:** In all Partner programs, some fields have a list of possible answers from which you can pick. You can type anything you want into a name field or address field, but the "Status" field can only be filled from a list of predefined values, just like medical procedures elsewhere in Partner. To see a list of possible answers in a "Look-Up" field, type an asterisk (**\***) and press **Enter**. You can learn more about using the asterisk key to search for options in the *Charge Posting* manual.

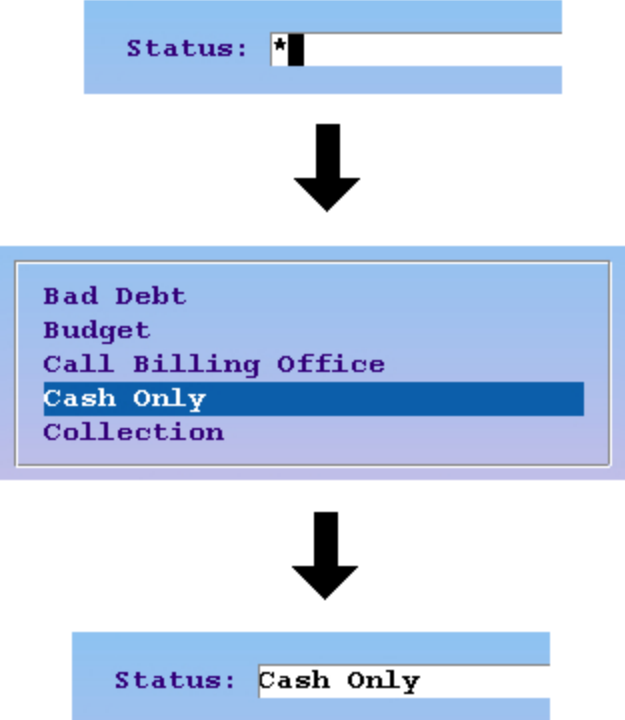

**Zip Code City Look-Up:** If you type a zip code into the "City" field, Partner will look up the city name for you. Press **Enter** until the cursor is in the "City" field, type in the five digit zip code, and press **Enter** or **Tab** to perform the look-up.

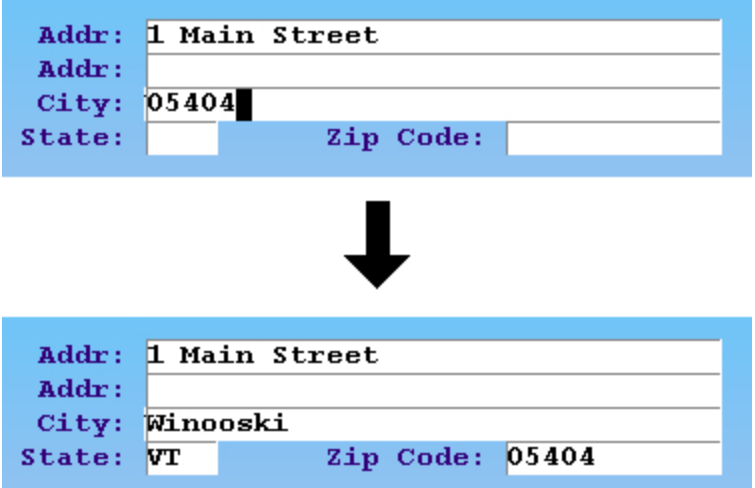

**Customizable Fields:** The six fields in the lower left quarter of the screen are customizable. Your office may have set these fields to record HIPAA information, social security numbers, or other data.

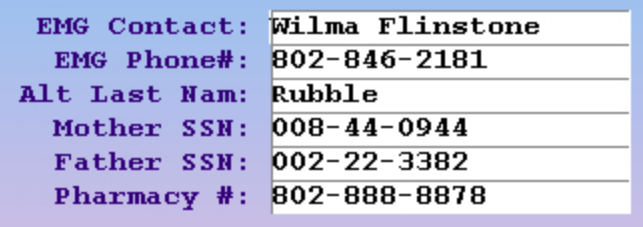

**Billing and Budget Information:** In the lower-right quarter of the page, you can view the account's "Last

Service" date, the last date on which charges were posted for a patient on the account. Payment and billing dates are also listed. Partner tracks and maintains these dates automatically. The last two fields on the screen, "Hold Bill Till" and "Budget Amt," can be used to control when the family will receive a personal bill and what amount will be due. You can learn more about family billing options by reading *Personal Billing and Collections*.

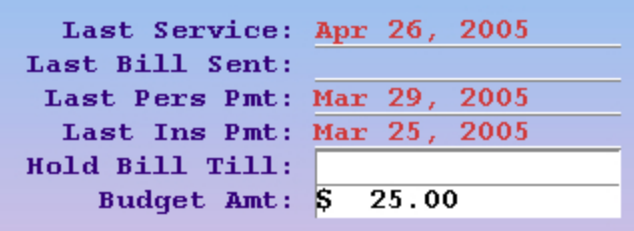

**Aged Balances:** Does the account or their insurance company have any outstanding bills? You can review outstanding balances in an aged chart at the bottom of the screen. The Personal, Insurance, and Medicaid totals will give you a quick reference, but you can also see how old the balances are by number of days since the transaction date (the date of service). Since a charge may become personal only *after* the insurance company rejects it, a 120+ personal charge may not be as terrible as it looks. However, a large amount of money overdue in the "120+" column might be a red-flag that the account needs attention by a biller. If you want more information about an account's outstanding charges, press [**F3** -- *Collectn Report*].

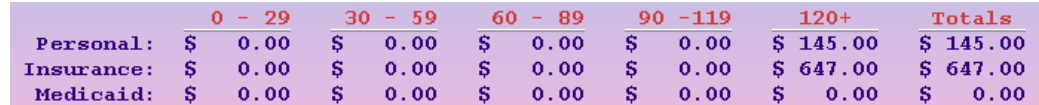

**Address Verification:** Insurance carriers will reject claims that have a bad zip code or are missing street or city information. When you edit an account, Partner checks the address and warns you if there is a problem.

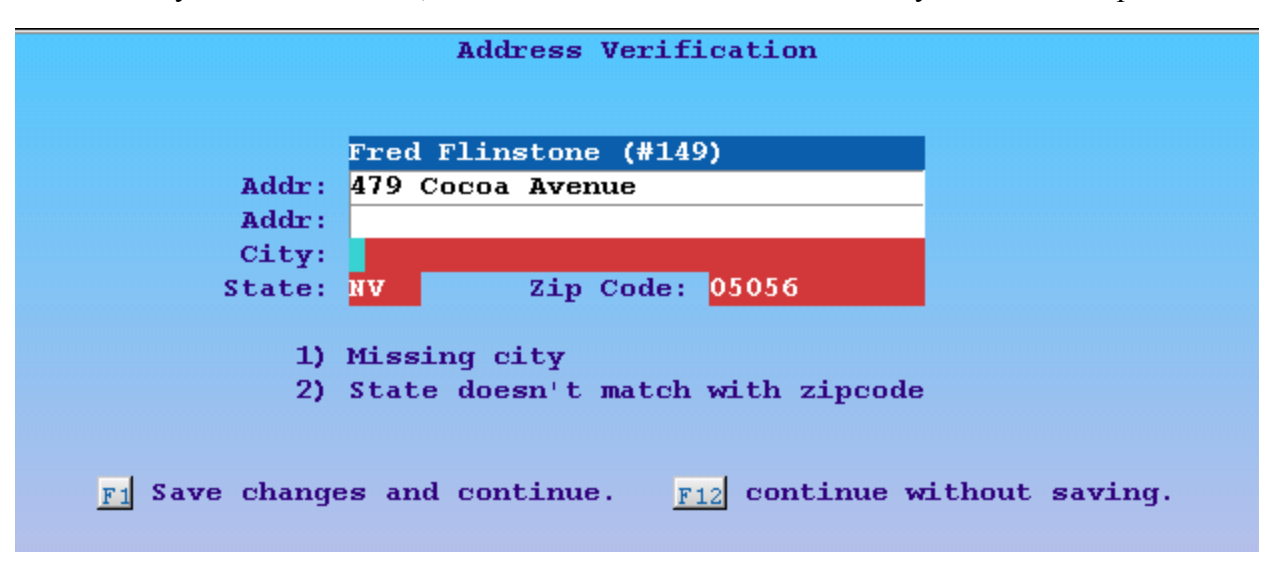

Make corrections to the fields that are highlighted in red and press [**F1** -- *Save and Continue*]. If you do not have correct address information, you can press **F12** to continue.

**E-Mail Addresses:** The Email field in the Family Editor (**fame**) is designed to hold one e-mail address with no additional characters. If additional characters are entered or multiple e-mail addresses are typed into the field, Partner will attempt to parse the first available e-mail address.

### **Function Keys on the Demographics Page**

### [**F1** -- *Save*]

Press **F1** to save all changes and quit **fame**.

[**F3** -- *Collectn Report*]

Press **F3** to run the collection report program. Do you need to understand, in detail, why an account has an overdue balance? The collection report provides a complete record of outstanding charges, including an explanation of which charges are pending the insurance company and which are personal. To learn more about the collection report (**coll**), read *The Collection Report*.

### [**F5** -- *Notes*]

Press **F5** to jump down to page three of **fame**, the main notes page. You can accomplish the same thing by pressing **Page Down** twice.

### [**F6** -- *Account Forms*]

Press **F6** to generate a form letter for this account. You will see a list of available form letters:

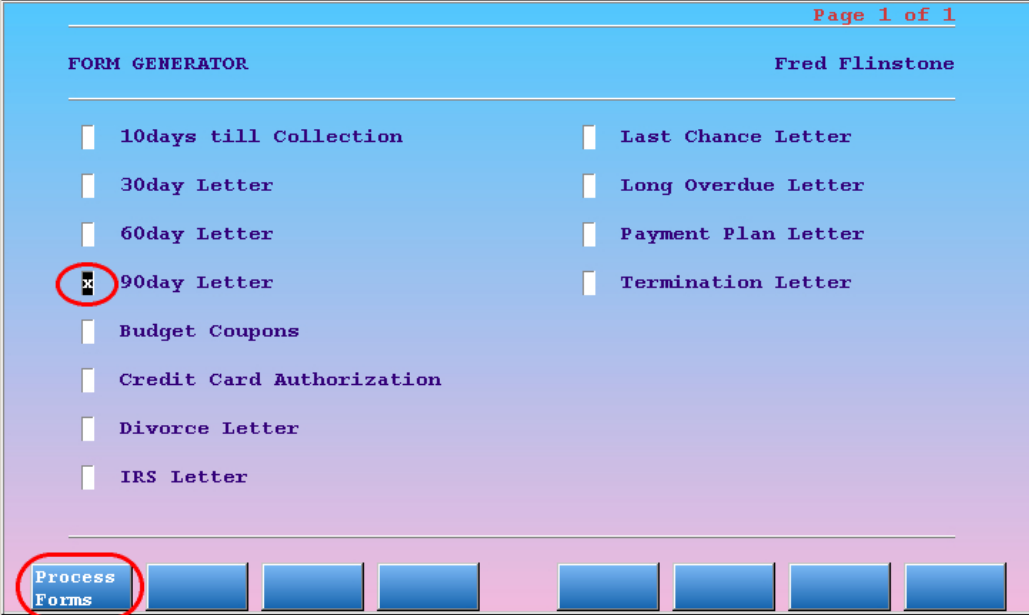

Use the arrow keys to select the desired letter, mark the letter or letters you want with an **X**, and press [**F1** -- *Process Forms*]. Some forms will ask you questions on the screen before you print them. Do you want to learn how to create your own form letters or edit the existing ones? Read *Customizing Form Letters*.

[**F8** -- *Account History*]

Press **F8** to run the Account History report, **tater**. The Account History report provides you with a complete transaction history for the account, including all dependent patients who have the account as a guarantor and a complete billing history for all insurance companies on the account.

### <span id="page-10-0"></span>**2.3. Edit Family Dependents**

The second page of **fame** is the dependents screen. It displays all patients related to the account, and contains tools for adding and editing patient information.

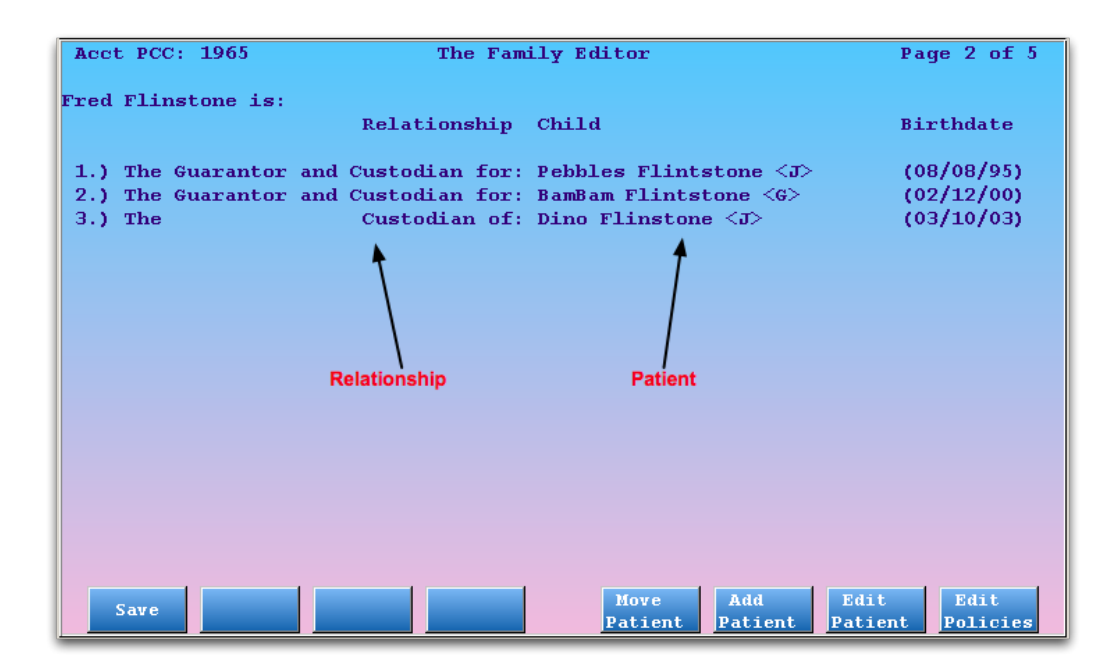

The list of family members includes any patients who have this account as either a guarantor, a custodian, or both. The relationship to the patient is described on the left, and the patient's name and birth date appear on the right. The initial next to the patient's name indicates their primary care physician, if one is assigned.

### **Function Keys**

[**F1** -- *Save*]

Press [**F1**] to save any changes and quit the Family Editor.

### [**F5** -- *Move Patient*]

Press [**F5**] and select a patient to reassign them to another account.

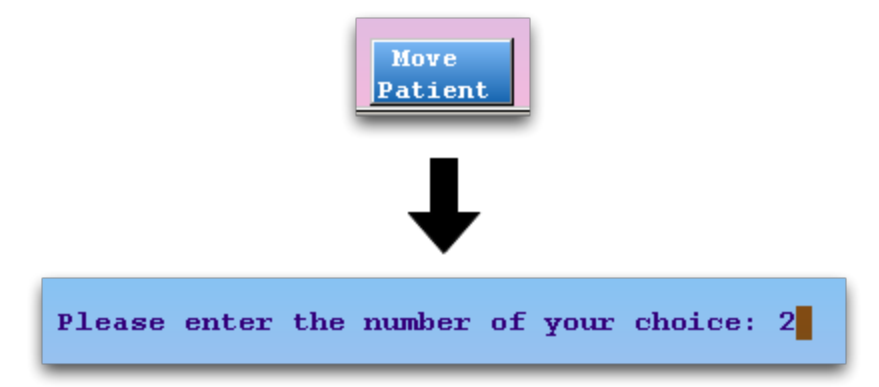

You will be prompted to find an account and then asked if that account should be the guarantor, custodian, or both for the selected patient.

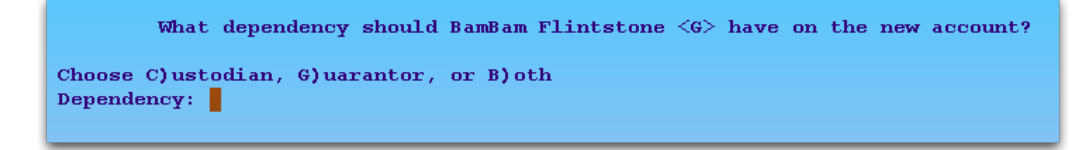

### [**F6** -- *Add Patient*]

Press **F6** to add a patient to the account.

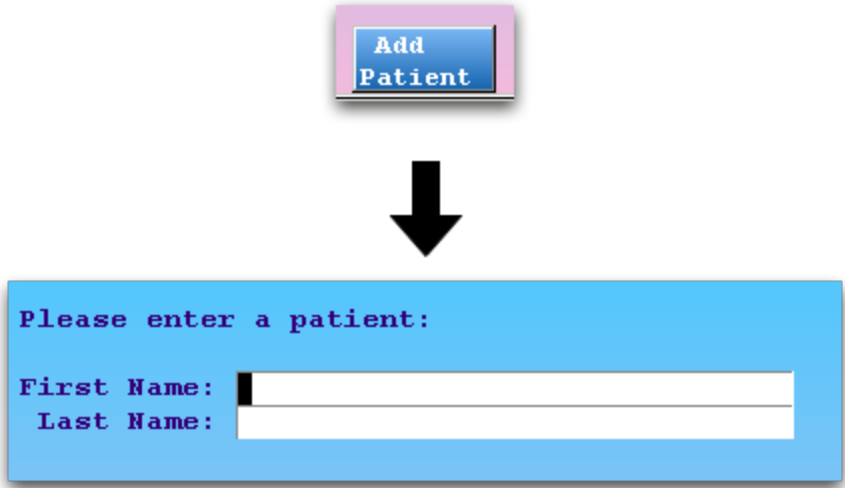

If the patient is not already entered into your system, you can add them during the procedure. After finding or adding the new patient, you will be asked if the current account should be the guarantor, custodian, or both for the patient.

### [**F7** -- *Edit Patient*]

Press **F7** and select a patient to run the Patient Editor (**notjane**) for that patient.

### [**F8** -- *Edit Policies*]

Press **F8** and select a patient to view the Insurance Policies screen for that patient.

### <span id="page-12-0"></span>**2.4. Edit Account Notes**

Pages three, four, and five of the Family Editor are notes screens. There are three different types of notes, and each has a screen to itself. They are: regular account notes, the account billing note, and the account copay note.

### <span id="page-12-1"></span>**2.4.1 Account Notes**

The Account Note screen stores user-entered notes about the family. Every note is saved with the username of the person who entered it along with a creation date and time.

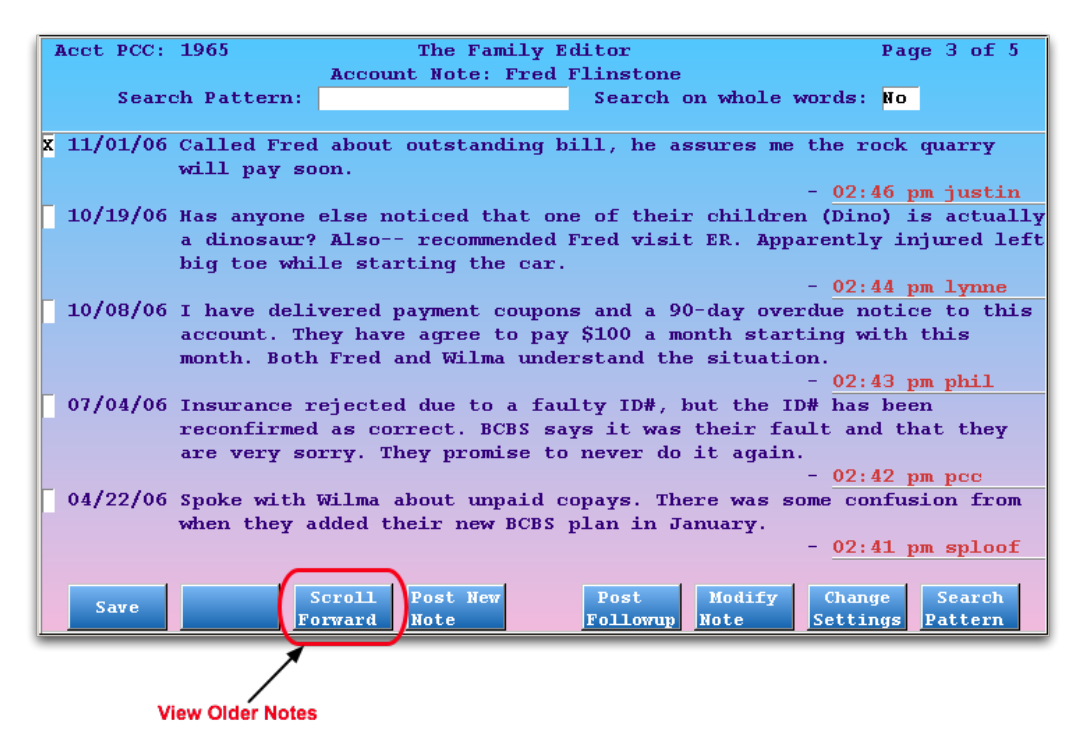

Press [**F4** -- *Post New Note*] to add a note to the account record.

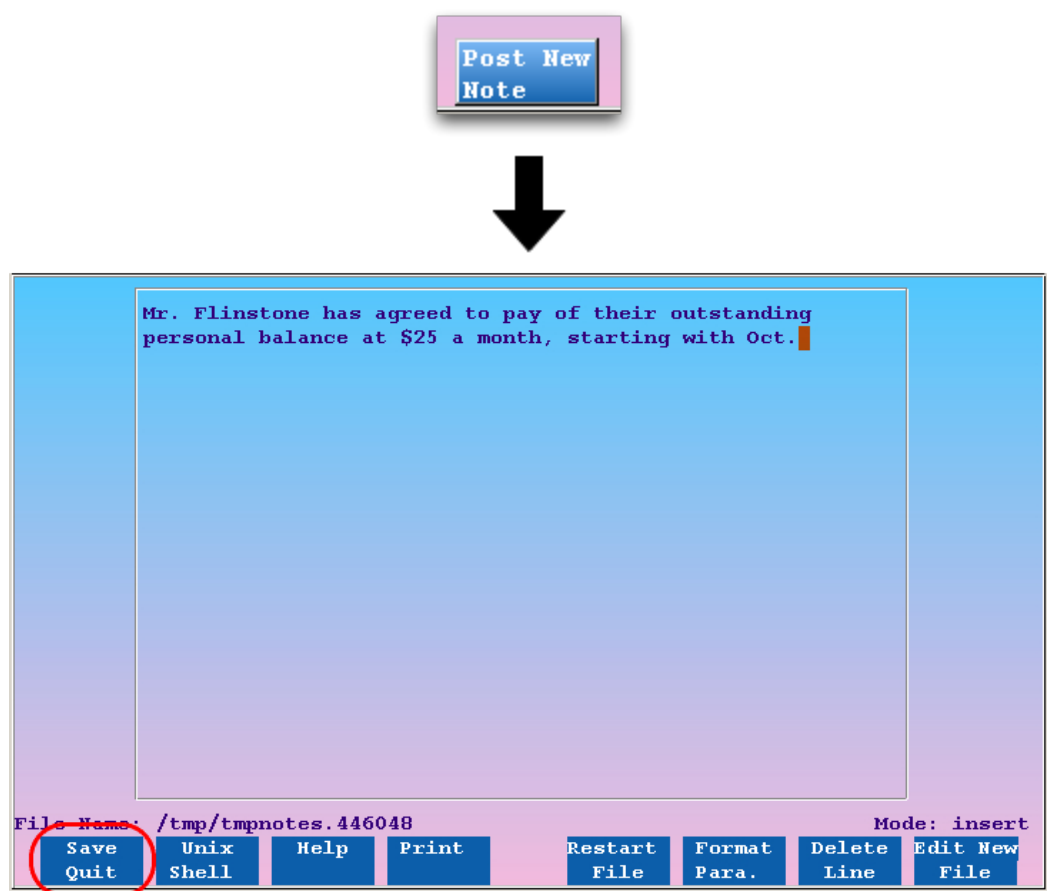

Type your new note and press [**F1** -- *Save*], or press **F12** to cancel.

**Learn More About Notes:** The main notes screen is the same in both the Family and Patient Editors. It

includes a follow-up note feature, a search field, and many other features to help you track important information about the patient or family. To learn about these features, read the Structured Notes manual.

### <span id="page-14-0"></span>**2.4.2 Account Billing Note**

The account billing note will appear on personal bills sent home to this family. If you have a special message for the family that must appear on their personal bill, add it to this page.

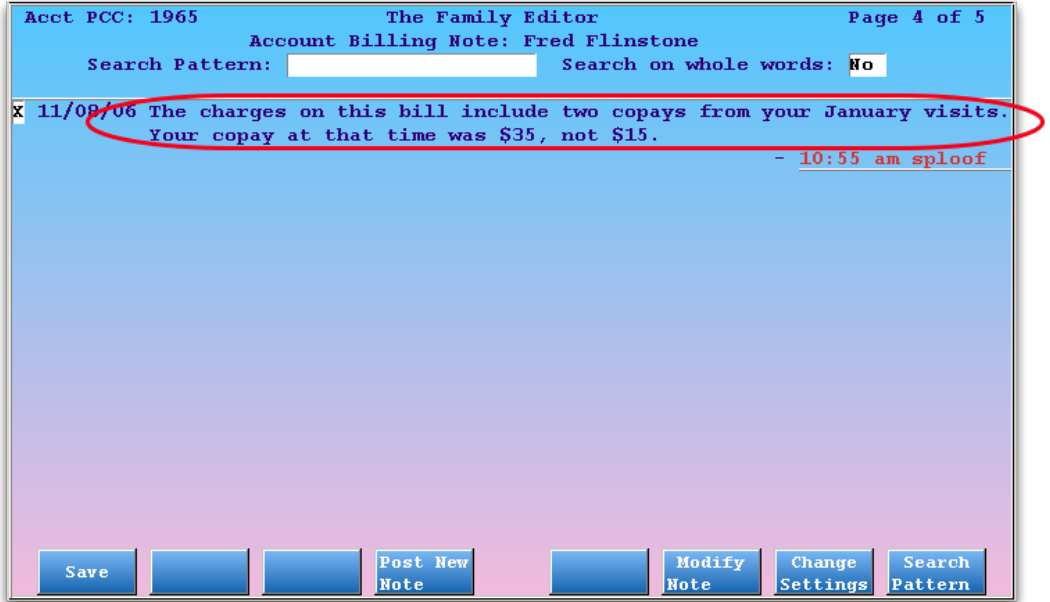

Press [**F6** -- *Modify Note*] to change the family billing message. Type the new message and press [**F1** -- *Save*].

If this is the first time you have added a note to this family's bills, you will need to press [**F4** -- *Post New Note*] instead of **F6**.

**Messages For All Families:** You can also add a message to *all* personal bills, for all families, or a specific message for current or overdue bills. Read *Personal Billing and Collections* to learn more.

### <span id="page-14-1"></span>**2.4.3 Account Copay Note**

The copay note will appear in the Charge Posting (**checkout**) program when a patient on this account is checked out. If you need the front desk to review important information before posting a charge for this account, enter the note here.

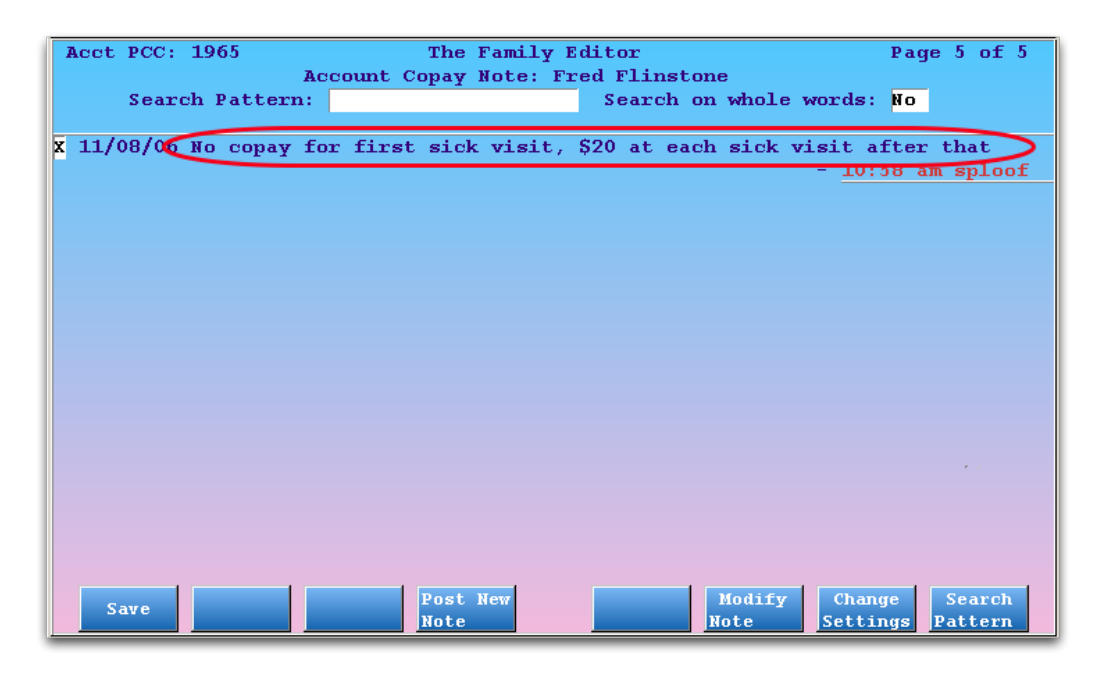

Press [**F6** -- *Modify Note*] to change the account copay note. Type the new message and press [**F1** -- *Save*].

If this is the first time you have added a copay note for this family's patients, you will need to press [**F4** -- *Post New Note*] instead of **F6**.

# <span id="page-16-0"></span>**3. Edit Patient Information**

The Patient Editor (**notjane**) manages patient information. You can run **notjane** to add a new patient to Partner, view an immunization record, research visit history, or read about a patient's major diagnoses and allergies.

**Patients and Accounts:** Medical records, procedures, and diagnoses belong to patients. Use the Patient Editor to work with patients. Charges and billing history, on the other hand, belong to accounts. Use the Family Editor (**fame**) to work with accounts.

## <span id="page-16-1"></span>**3.1. Run the Patient Editor and Make a Change**

Follow the procedure below to learn the basics of **notjane**.

### **Step 1: Run notjane**

You can access **notjane** from the Partner windows or by typing **notjane** at a command prompt:

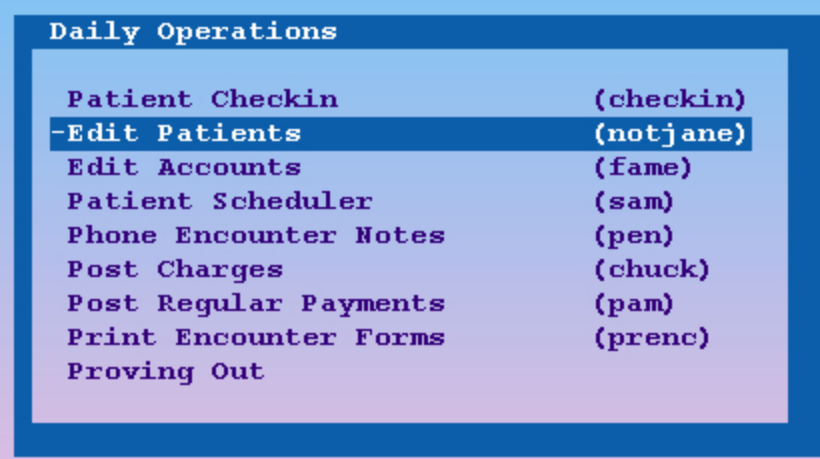

You can also run **notjane** from the main patient demographic screen in **checkin**. Run **checkin** for the patient, then press [**F2** - *Edit Patient*]. You can then skip to step 3.

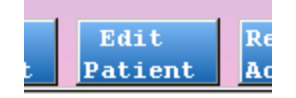

### **Step 2: Find a Patient**

Enter the patient's name, or part of the patient's name.

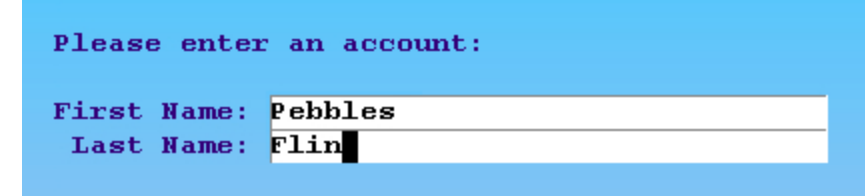

You can also search by chart number, phone number, or several other criteria. To learn more, read Finding Patients and Accounts.

### **Step 3: Make Your Changes**

On the first page in the Patient Editor (**notjane**), you can change the patient's basic demographics. Move around the screen by pressing **Tab**, **Enter**, or the arrow keys. You can also move back one field by pressing the **Backspace** key. If you wish, you can press **Page Down** to cycle through all the pages of **notjane**.

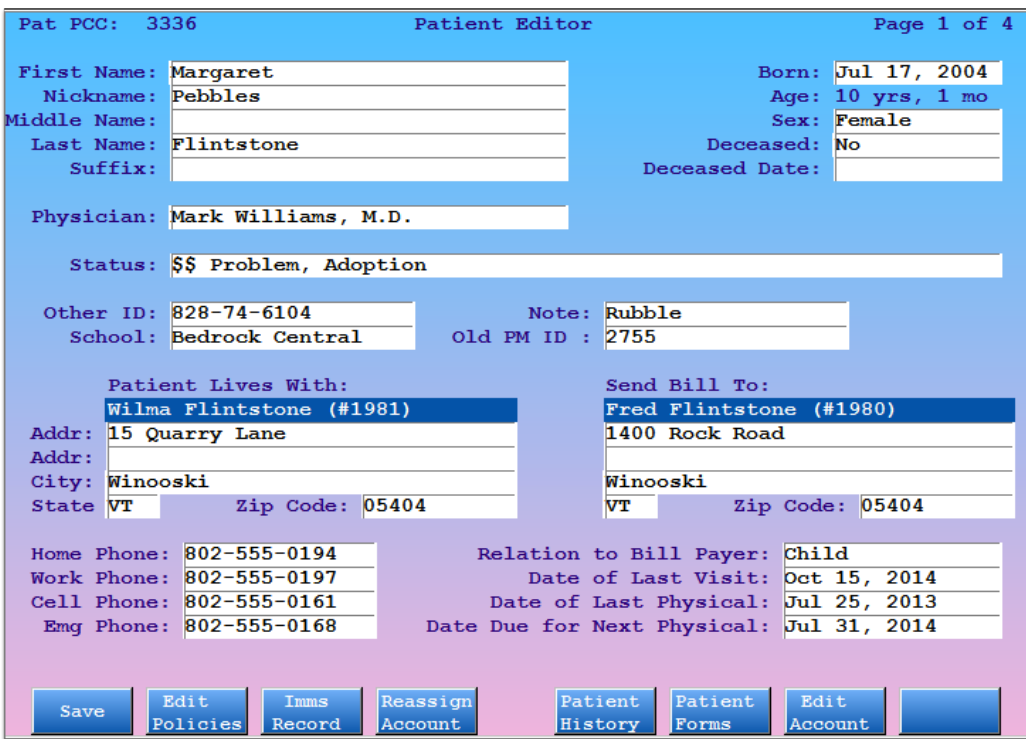

### **Step 4: Press [F1 --** *Save***]**

Press **F1** to save your changes and quit. If you do *not* want to save your changes, press **F12** instead.

<span id="page-17-0"></span>In the procedure above, you ran **notjane** and made a small change to a patient's basic information. In the next sections, you will learn about each of the pages in the **notjane** program.

## **3.2. Patient Demographics, Screen 1**

On the first page of **notjane**, the demographics screen, you can view and change basic information about the patient. You can also change the custodian and/or guarantor account for the patient and run two very useful patient reports (**imms** and **patinfo**).

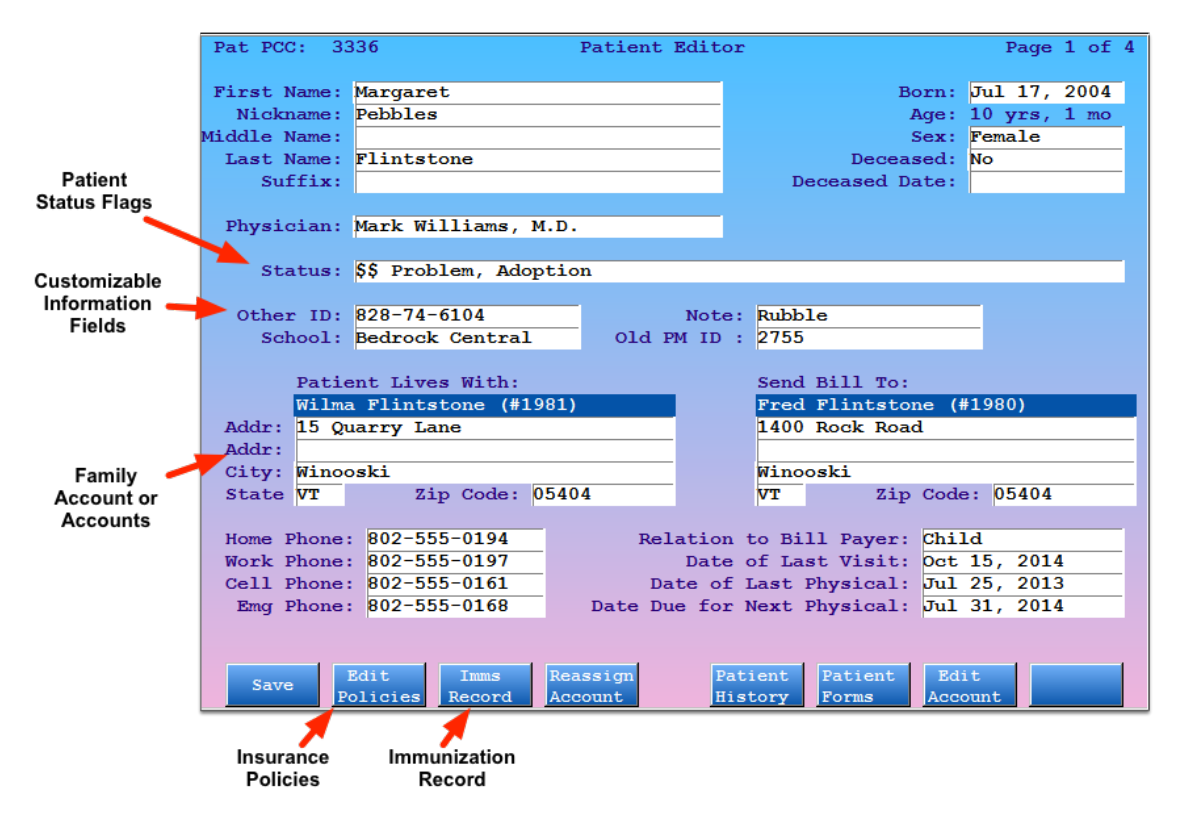

Press **Enter** or **Tab** to move from field to field and fill out any of the basic information. Partner will automatically capitalize names for you and enter dashes (**-**) in the phone numbers if you do not. You can write the birth date in a condensed format, such as "082401" for August 24th, 2001, and Partner will expand the date for you and calculate the patient's age automatically.

**Look-Up Fields.** In all Partner programs, some fields have a list of possible answers from which you can pick. You can type anything you want into a name field or address field, but the "Physician" field can only be filled with a provider from your practice. To see a list of possible answers in a "Look-Up" field, type an asterisk (**\***) and press **Enter**.

The primary care "Physician" field and the "Status" field are both look-up fields:

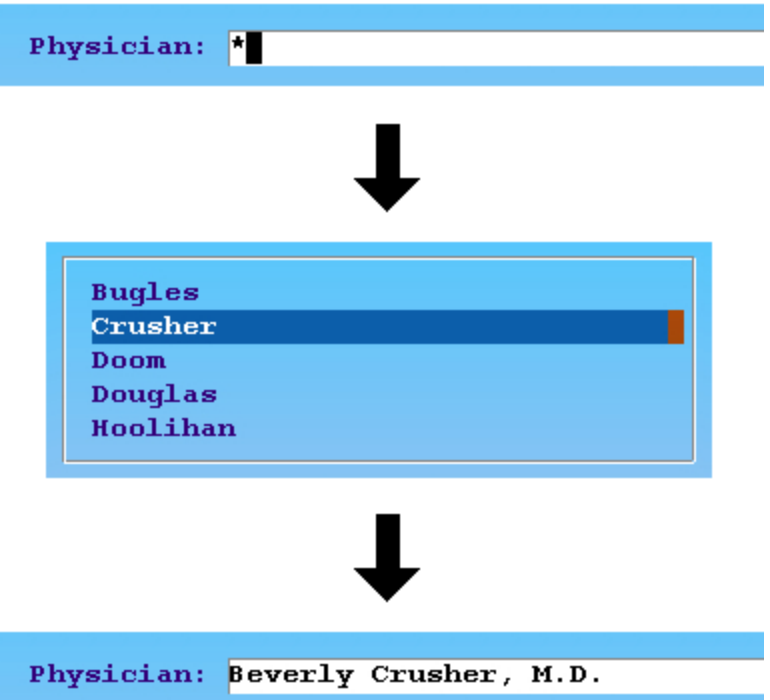

**Status Flags.** The "Status" field is not like other fields. Statuses are used to "flag" or classify patients. You can put several different status flags on a patient, separated by commas. A patient might have "Needs Extra Time" and "Diabetic" status flags. Your office can run reports to see all the patients that have a particular status. The status flags show up in the scheduler and elsewhere in Partner so your office will always know if there are any special circumstances surrounding a patient.

Status: Needs Extra Time, Medicaid, \*

**Four "Extra Information" Fields.** There are four fields in the middle of the screen which are customizable. Your practice might use these fields to store additional contact information, nicknames, or important dates.

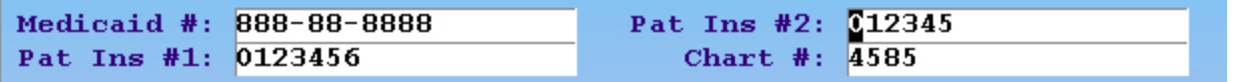

**Guarantor and Custodian.** In the middle of the screen, you will see either one or two account. If the same account is both the guarantor and custodian for this patient, one account will appear in the center of the screen:

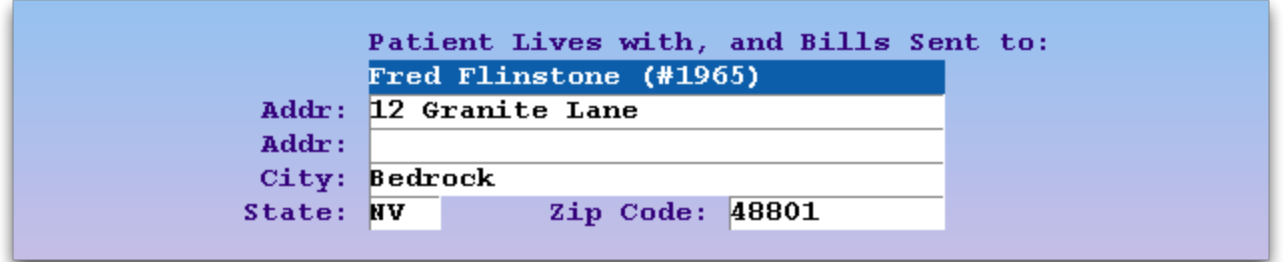

If one account is the guarantor and a *different* account is the custodian, two accounts will appear:

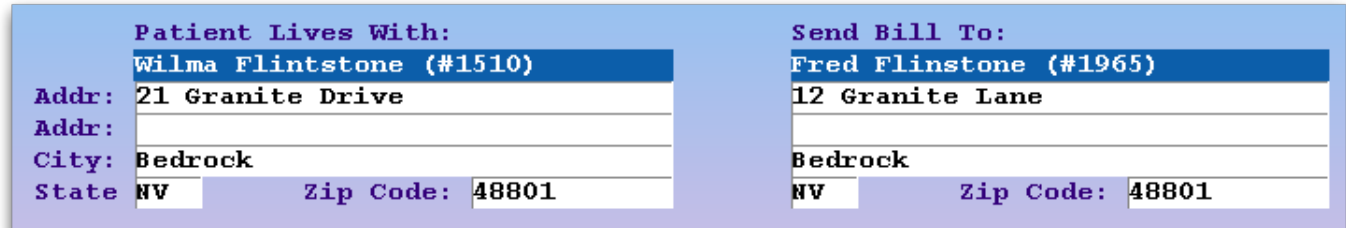

When two accounts are shown, the account on the left is the custodian account and the account on the right is the guarantor account.

**What is a guarantor, what is a custodian?** The custodian is the patient's care-giver and physical address. The guarantor is the bill payer. During the time an individual is a patient at your practice, the guarantor and custodian may change or even switch places! Press [**F4** -- *Reassign Account*] to make changes.

### <span id="page-20-0"></span>**3.2.1 Deceased Patients in the Patient Account**

You can review and set a patient's deceased status in the Patient Editor (**notjane**).

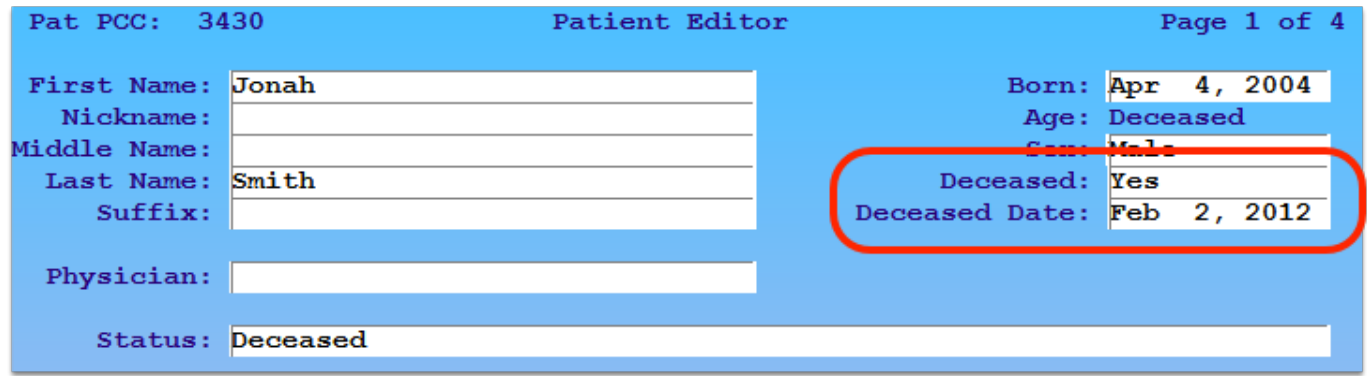

Wherever the patient's age appears in Partner, it will be replaced with the Deceased indicator.

**Deceased Flag:** As shown above, the Deceased status automatically adds a Deceased status flag to the patient's record in Partner. You can use that status flag to include or exclude the patient from reports or the Patient Recaller. If you add or remove the status flag, it will also change the patient's deceased status.

As with queues in PCC EHR, Partner's patient lists will display the deceased status in place of the patient's calculated age.

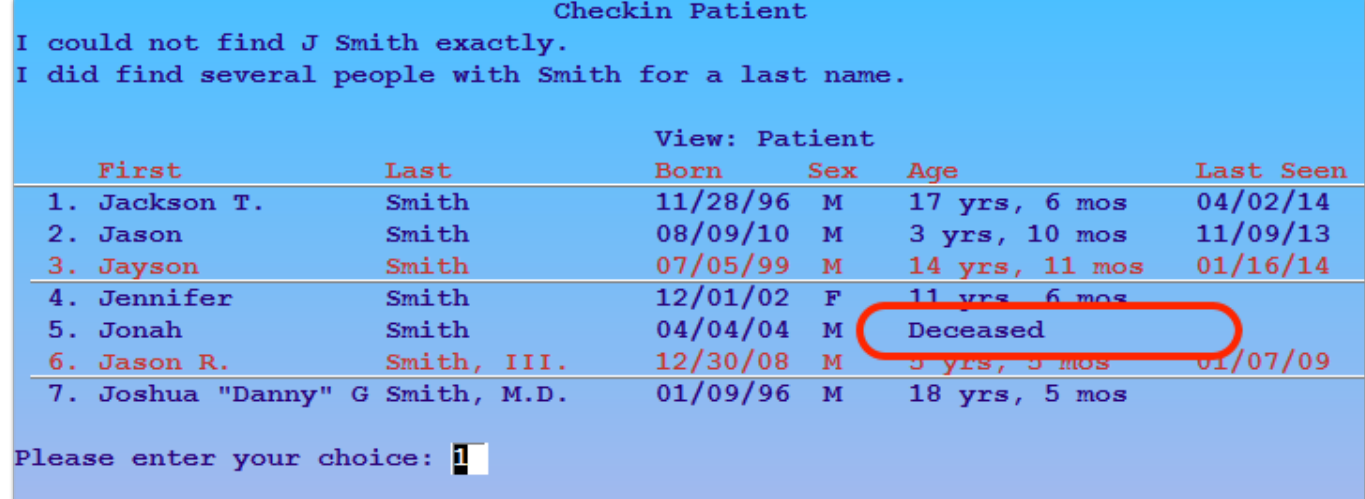

### <span id="page-21-0"></span>**3.2.2 Function Keys on the Demographics Page**

### [**F1** -- *Save*]

Press **F1** to save all changes and quit **notjane**.

[**F2** -- *Edit Policies*]

Press **F2** to view the patient's [Insurance](#page-30-0) [Policies](#page-30-0) screen.

[**F3** -- *Imms Record*]

Press **F3** to run the **imms** program. In **imms**, you can view the patient's immunization record. Press [**F2** -- *School Form*] to print a nicely formatted immunization record, press **F12** to return to **notjane**.

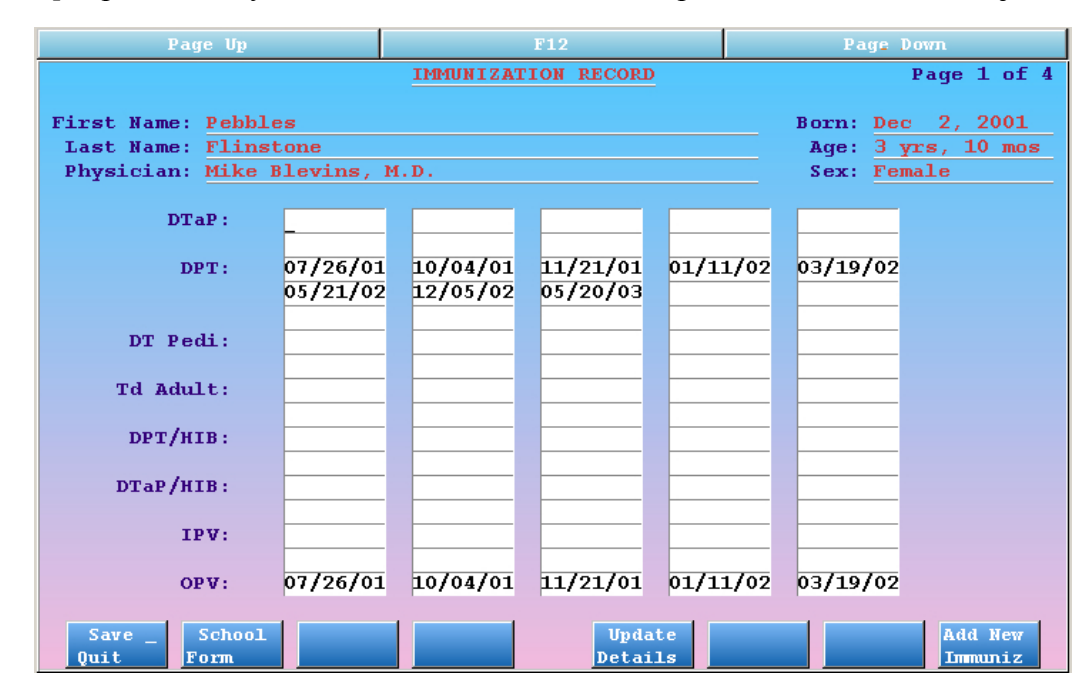

You can enter injection dates manually, by using the **F8** key, or by posting immunization charges during checkout.

### [**F4** -- *Reassign Account*]

Press **F4** to change the guarantor or custodian accounts for this patient. You will first be asked which account to reassign:

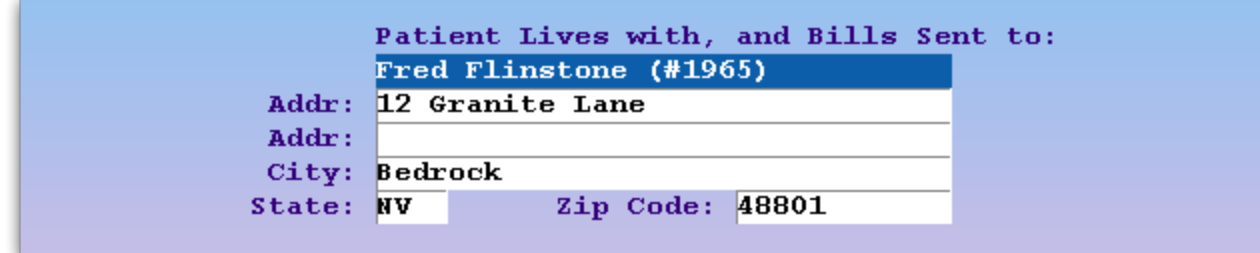

Next, find the family account:

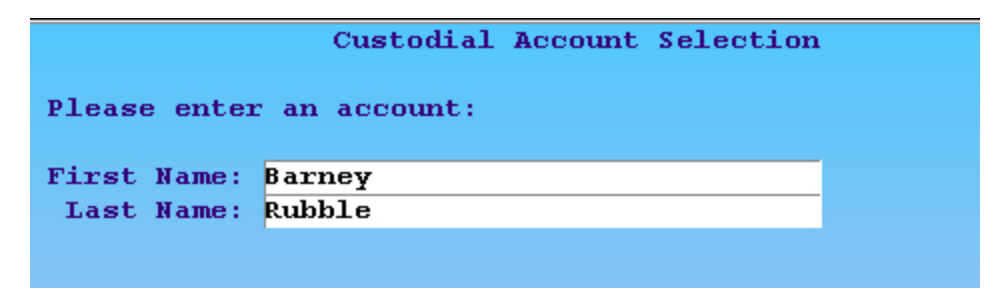

### [**F5** -- *Patient History*]

Press **F5** to run the Patient History (**patinfo**) program. This program produces two different reports which summarize a patient's visits by date or by diagnosis. For example, a Patient History report could show you every date upon which asthma was used as a diagnosis for the patient.

### [**F6** -- *Patient Forms*]

Press **F6** to generate a form letter for this patient. You will see a list of available form letters:

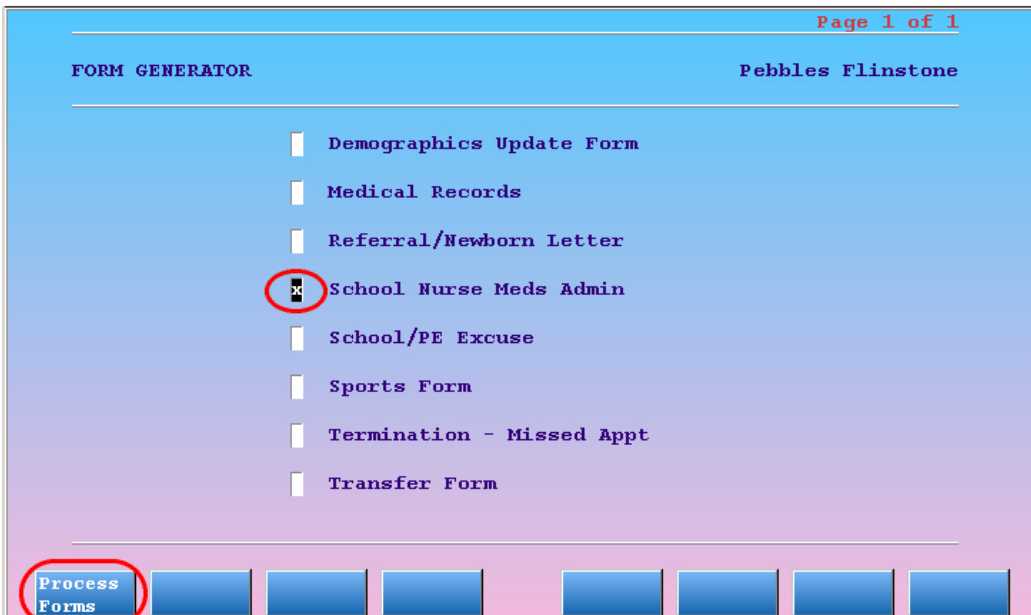

Use the arrow keys to select the desired letter, mark the letter or letters you want with an **X**, and press [**F1** -- *Process Forms*]. Some forms will ask you questions on the screen before they print. Do you want to learn how to create your own form letters or edit the existing ones? Read *Customizing Form Letters* for more information.

### [**F7** -- *Edit Account*]

Press **F7** to run the Family Editor (**fame**) for the account(s) connected to this patient. If there are two different accounts related to the patient, you will be prompted to choose whether to edit the Custodian or the Guarantor:

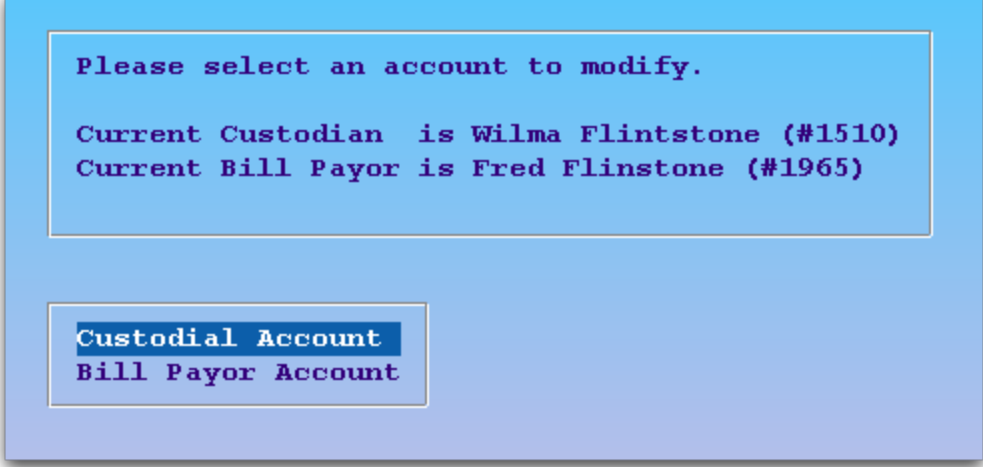

# <span id="page-23-0"></span>**3.3. Major Diagnoses and Allergies**

The third page of **notjane** contains major diagnoses and allergies for the patient and a summary of appointment information.

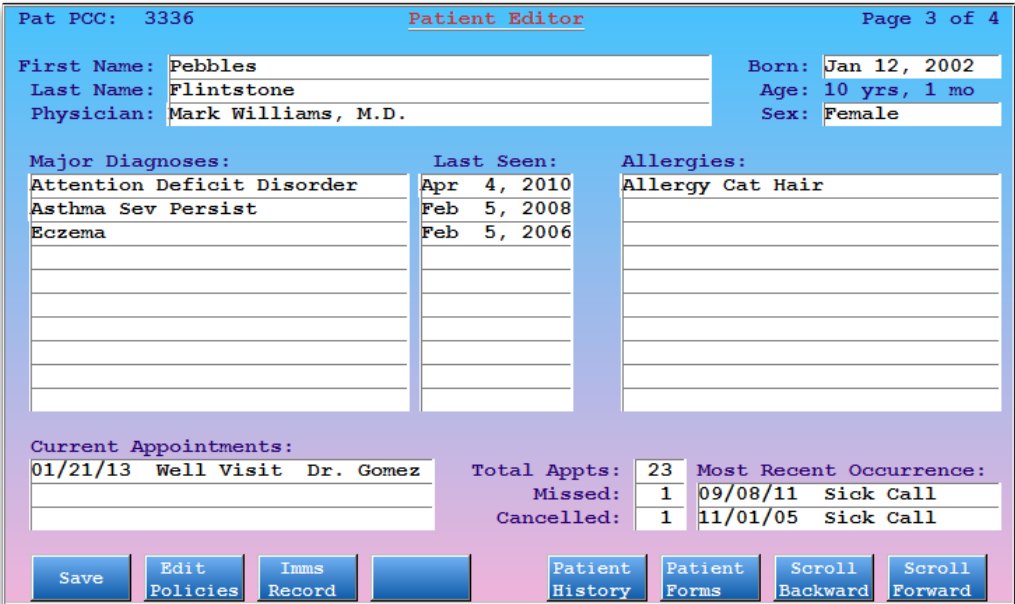

**Major Diagnoses and Allergies:** You can enter major diagnoses and allergies manually, but Partner will also add entries based on the diagnoses that are posted for the patient during checkout. Only diagnoses that are marked as "Major" or "Allergy" in the Partner diagnosis table will appear on these lists.

**Appointment Information.** Partner will list the next three scheduled appointments for the patient. You can also see the total number of appointments, the total number of appointments missed and canceled, and an explanation of what visits were most recently missed and canceled. All of this information is maintained automatically by Partner and can not be edited.

**More Diagnoses and Procedure Information.** For a detailed history of the procedures and diagnoses of this patient, press [**F5** -- *Patient History*] to run the **patinfo** program.

## <span id="page-24-0"></span>**3.4. Edit Patient Notes**

The third page of **notjane** is the Patient Notes screen. You can store important information and records of interactions with the patient.

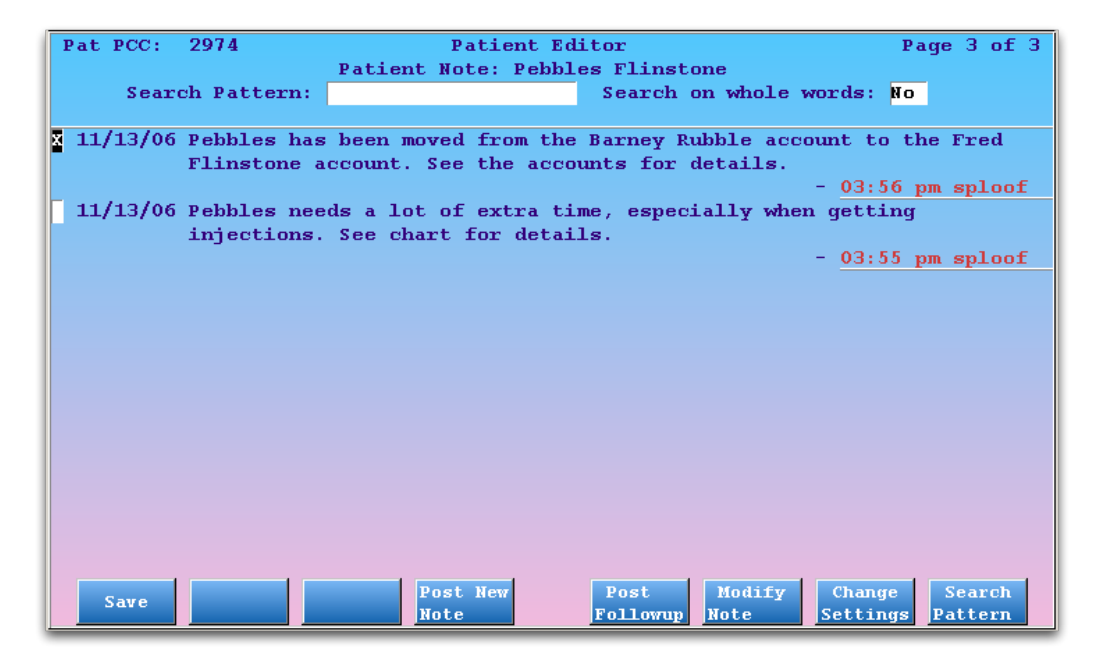

Press [**F4** -- *Post New Note*] to begin adding a new note. You will see a text editor window for adding your note:

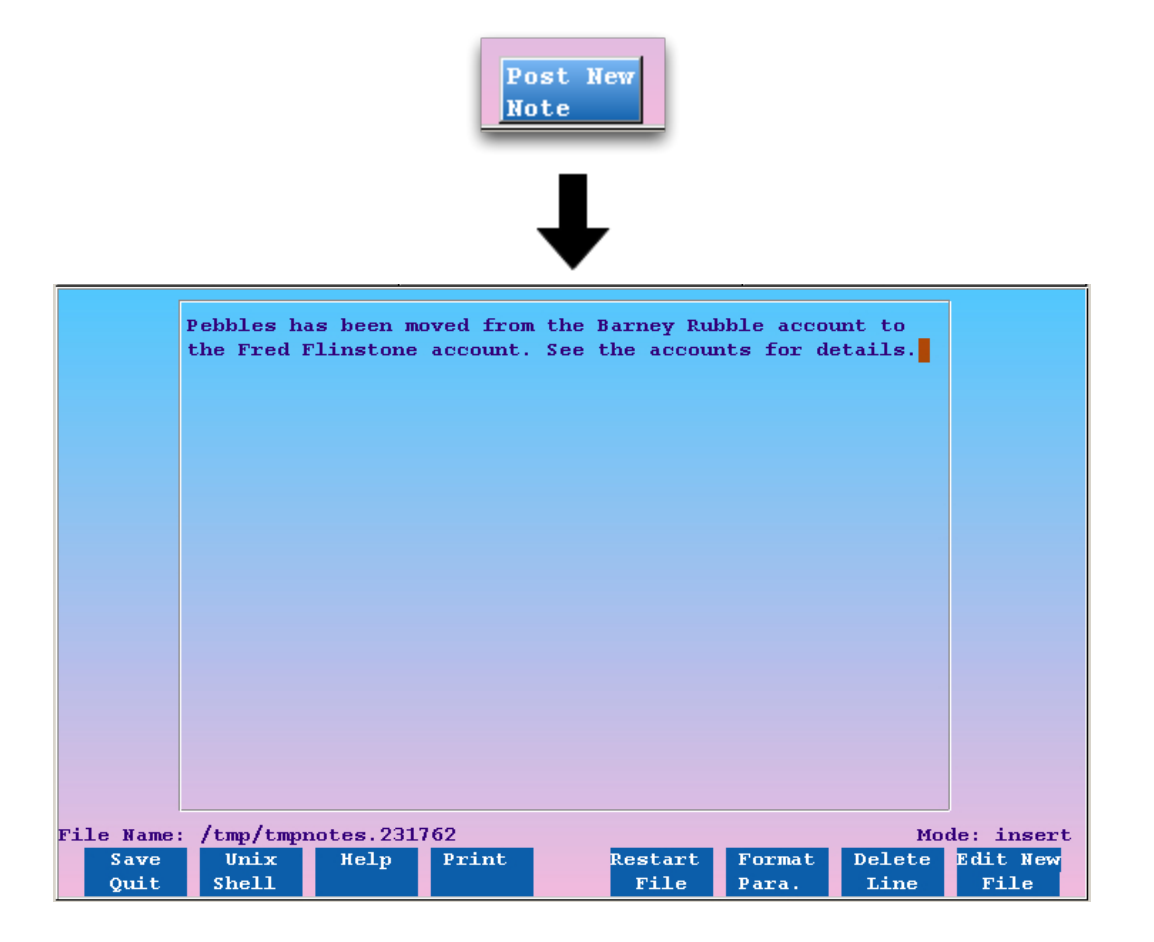

While typing your note, you can use the various function keys in the text editor to make changes. After typing your note, press [**F1** -- *Save & Quit*]. Press **F12** to cancel.

**Learn More About Notes:** The notes screen is the same in both the Family and Patient Editors. It includes a follow-up note feature, a search field, and many other features to help you track important information about the patient or family. To learn about these features, read *Structured Notes*.

# <span id="page-26-0"></span>**4. Add New Patients and Accounts**

Before patients can be scheduled or procedures can be posted, you need to add the patients and their family account(s) to Partner. This section will guide you through a basic procedure for adding a new patient and a family account: try to find the patient, add the patient, and then add the family (if they are new to your practice).

**When do you add patients?** You might need to add a patient when you try to schedule them and find they are not in your system. Or perhaps you are posting hospital charges for a newborn and know that "Babyboy Smith" has not yet been added to Partner. Whatever job you are performing, you will start by trying to find a patient.

Read below to learn the details of each step.

### **Step 1: Attempt to Find the Patient**

Before you can add a patient, you must make certain that the patient is not already in the Partner system. You may already be searching for the patient while scheduling in **sam** or some other program.

If not, run the Patient Editor (**notjane**) and enter the first few letters of the patient's name. If the patient has already visited your office, they should be in the system.

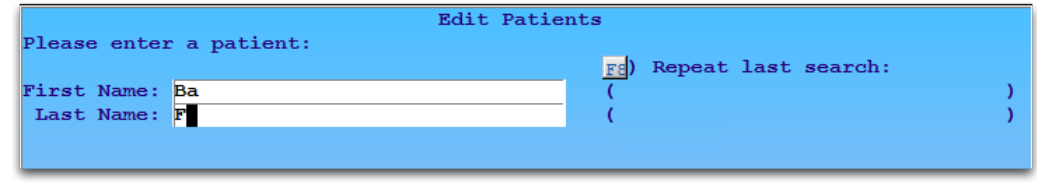

### **Step 2: Press [F2 -** *Create Patient***]**

If the patient does not appear, and you are satisfied that you searched by the patient's real name, press [**F2** - *Create Patient*].

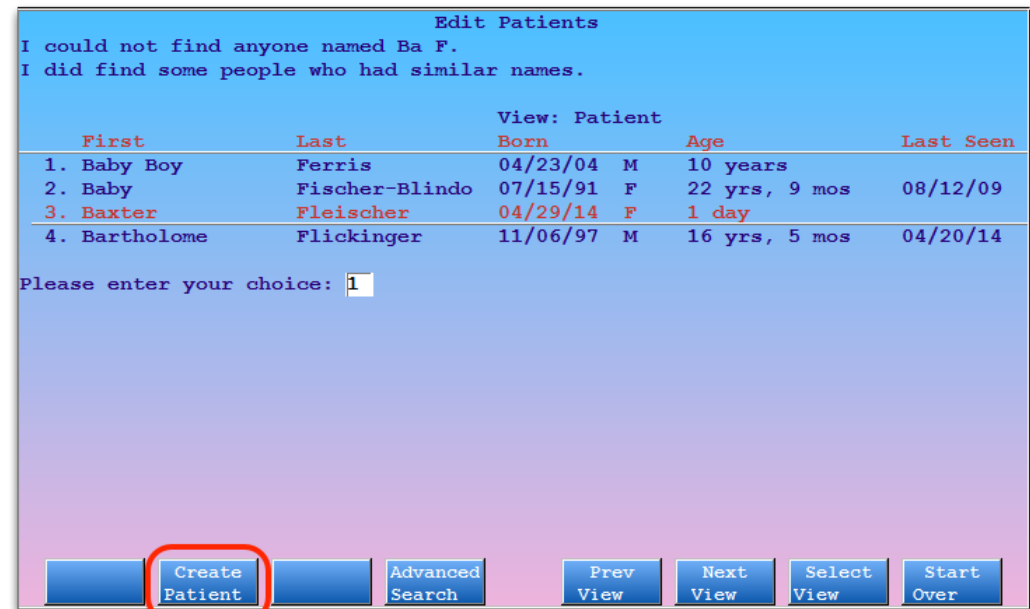

#### **Step 3: Fill Out Basic Patient Information**

Fill in each field, pressing **Enter** or **Tab** to move from field to field.

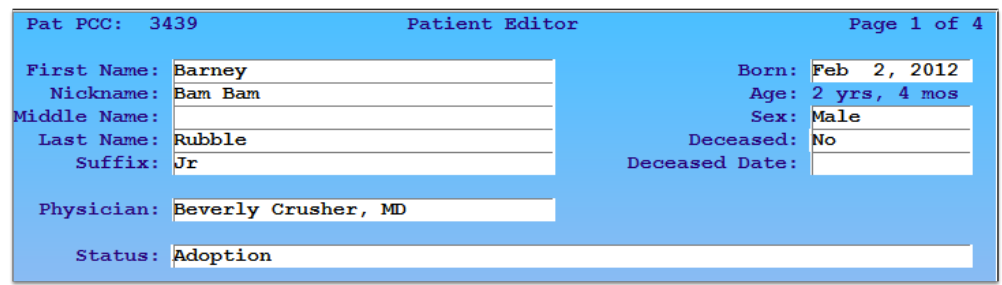

In the "Born" field, you can type the birth date in many different formats; "082401" will be translated into August 24th, 2001. The "Physician," "Status," and "Referring Physician" fields are look-up fields. In a look-up field, you can use an abbreviation or enter an asterisk (**\***) to view a list of possible entries.

**Follow Your Office's Standards:** Some medical practices do not assign a primary care physician. Some practices have rules for how to record a patient's full name. Other practices assign certain Status Flags for new patients. You should follow the standards that your practice uses when entering data.

#### **Step 4: Fill In the Four Custom Boxes**

The four boxes below the patient's basic information are customizable. Your office may use them for a special purpose.

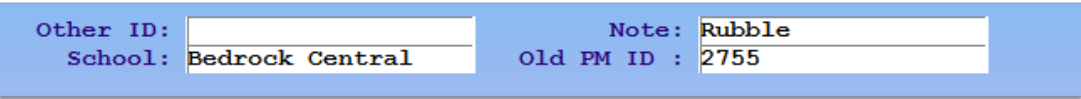

#### **Step 5: Press [F7 -** *New Cust Account***] to Assign an Account**

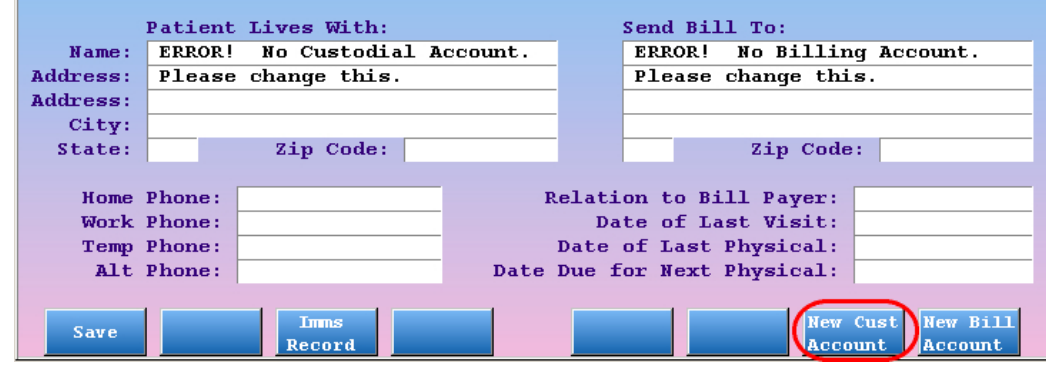

You must tell Partner who the custodian and guarantor accounts are for this patient. The patient's family account may already exists in Partner, or you may need to create a new family account. In either case, press [**F7** - *New Cust Account*] to start the process.

#### **Step 6: Find Existing Account or Add a New Account**

Enter the name of the family with whom your new patient lives.

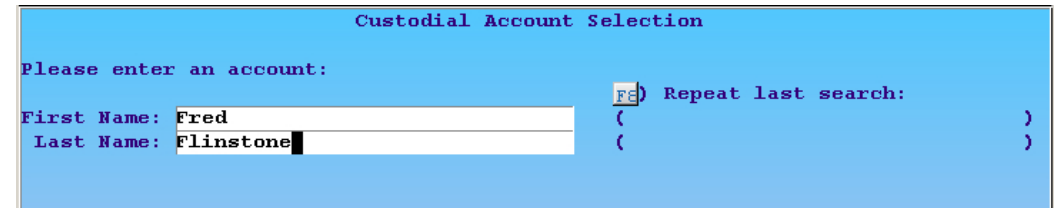

If the family already exists in Partner, you will be brought back to the **notjane** screen and the account you selected will be listed under the "Patient Lives With" and "Send Bill To" sections.

If you can not find the account, press [**F2** - *Create Account*].

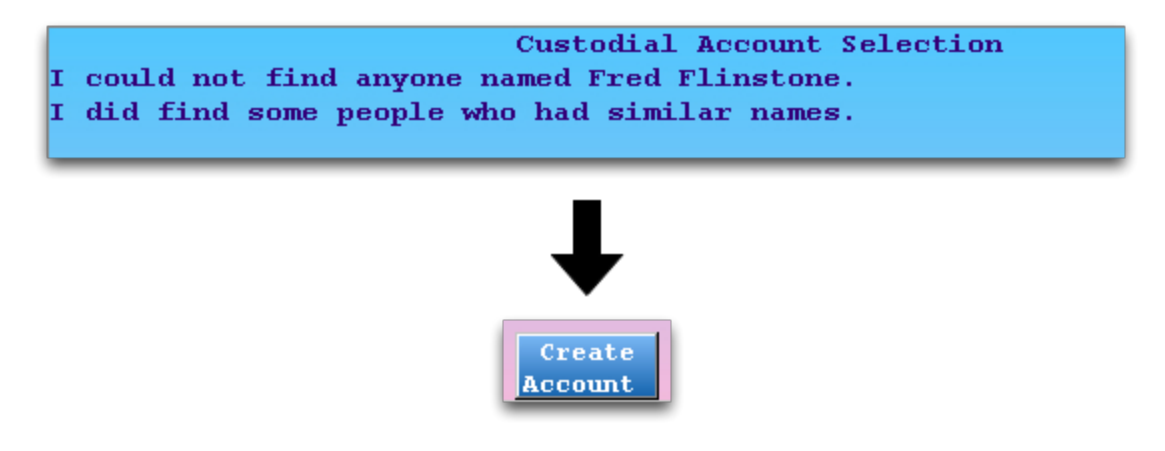

### **Step 7: Fill Out Account Information**

If you are adding a new account to Partner, fill out the family name and basic information.

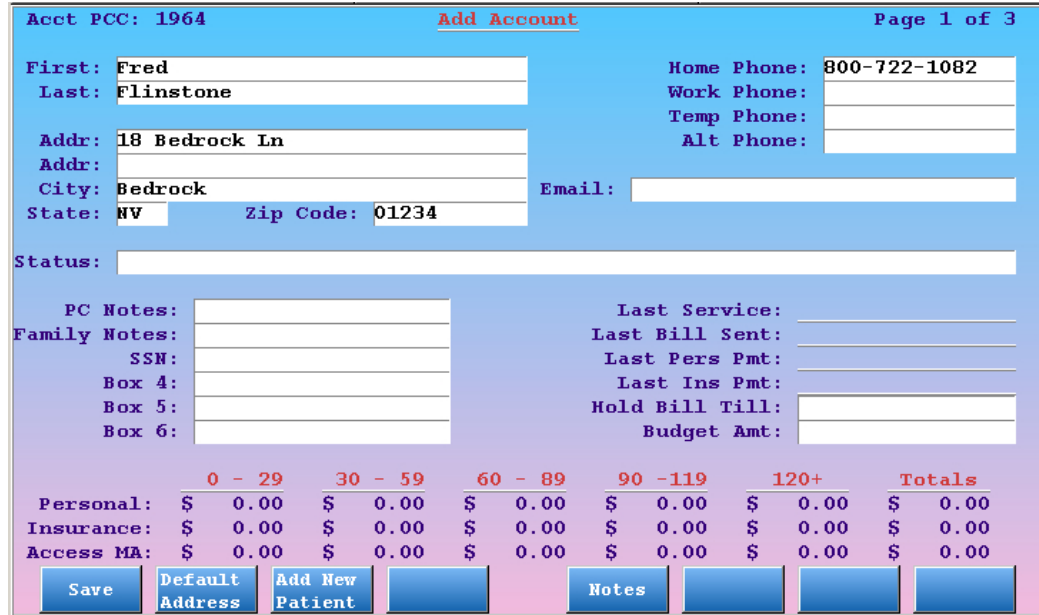

When you are finished adding account basics, press [**F1** - *Save*] to save the new account and assign it to your new patient.

### **Step 8: Review Custodian and Guarantor, Change if Necessary**

After selecting or saving the patient's custodian account, Partner will return you to the Add Patient screen. You will see your chosen family assigned as both the Custodian and Guarantor account.

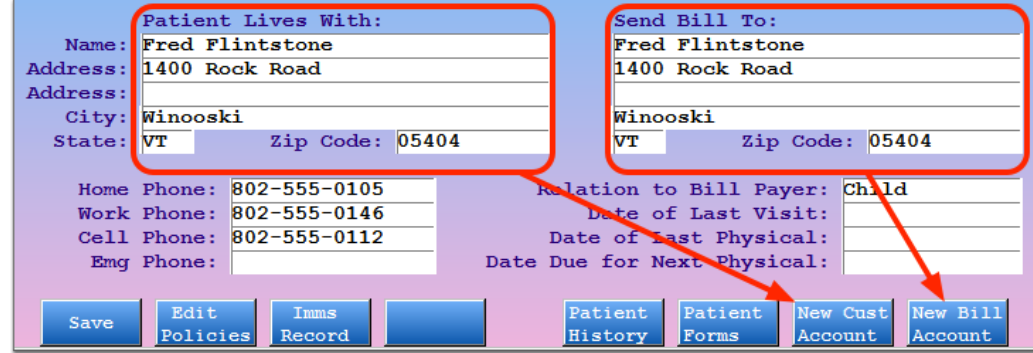

If necessary, you can now select a *different* family as the guarantor account by pressing [**F8** - *New Bill Account*]. Later, you can reassign either or both accounts.

### **Step 9: Add Other Information**

Press **Page Down** to view the other pages of the **notjane** program. For example, you can add major diagnoses and allergies as well as any important notes about the patient. You can also press [**F3** - *Imms Record*] to enter the patient's immunization history, or [**F2** - *Edit Policies*] to add insurance policies.

### **Step 10: Press [F1 -** *Save***]**

Once you are finished entering patient information, press **F1** to save and quit. You are now ready to schedule the patient, post charges, or perform other functions.

**Two Methods:** As shown above, you can add a patient and Partner will guide you through adding or selecting the patient's guarantor and custodian accounts as you create the patient. However, if you are entering a whole family that has never before visited your Practice, you may find it faster to add the family account first, using the Family Editor (**fame**) and then add patients.

# <span id="page-30-0"></span>**5. Work with Insurance Policies**

Your office keeps track of insurance policy information for every patient that walks through your door. Managing those insurance policies is one of the most important functions of Partner. The Insurance Policies screen (**policy**), available from several different Partner programs, is your one-stop screen for reviewing and changing a patient's insurance information.

Good insurance tracking means fewer billing and collection problems. Partner's Insurance Policies screen will help you quickly and accurately track insurance information for each patient. If you have any questions, concerns or suggestions, please let us know at 1-800-722-1082.

## <span id="page-30-1"></span>**5.1. View a Patient's Insurance Policies**

To quickly open the **policy** screen and review a patient's insurance policies, simply run the Patient Editor (**notjane**), find a patient, and then press [**F2** -- *Edit Policies*].

**Other Ways to See the Policy List:** Many Partner programs have direct links to the Insurance Policies screen. For example, if you are at the first **checkin** screen in Partner, press [**F1** -- *Check Inscos*] or **Page Down** to review insurance policies for the patient. The Charge Posting (**checkout**) program and the Patient Editor (**notjane**) also have links to the **policy** screen.

Policies are listed briefly at the top of the screen, and the details for the selected policy are shown at the bottom:

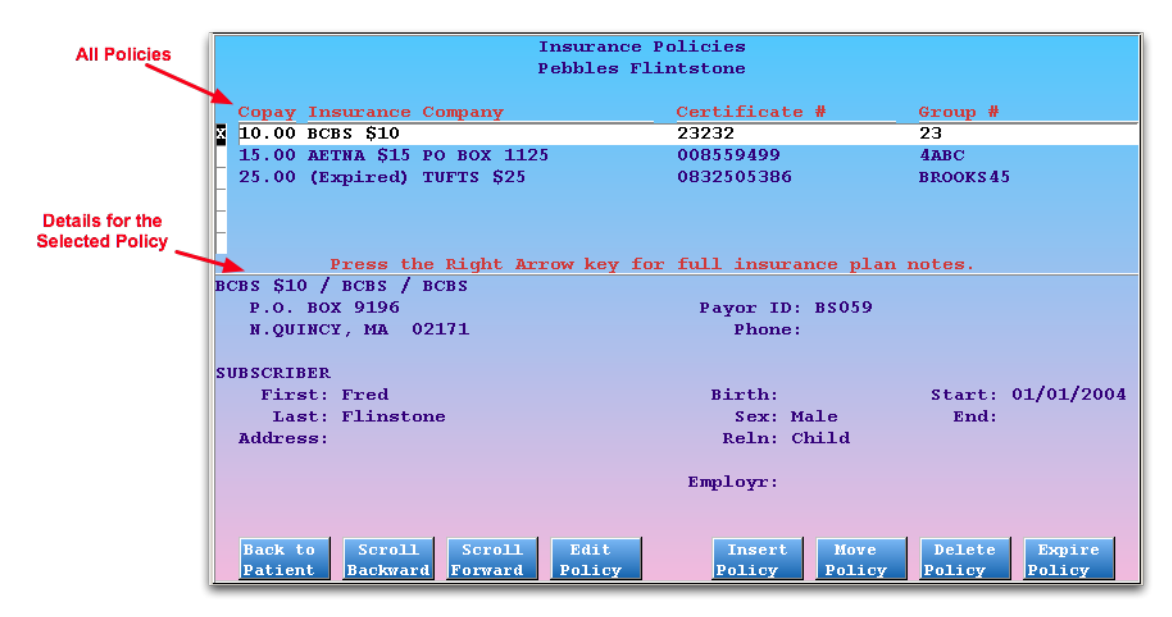

### <span id="page-30-2"></span>**5.1.1 How to Read and Interpret the Policy List**

- Press the up and down arrow keys to select any policy. Once you have selected a policy, full details will appear in the box at the bottom of the screen. If the list of policies is too long to fit on the screen, press [**F3** -- *Scroll Forward*] or [**F2** -- *Scroll Backward*] to review the entire list. Press the right arrow key to view additional plan notes for the selected policy.
- If any subscriber details are blank, such as the name or address, Partner will generate claims using the

information from the guarantor account. If the policy holder's address is the same as the guarantor's address, you do not need to re-enter the address on the patient's policy screen.

• Unless it is expired, the first policy on the list is the patient's primary insurance. Policies are auto-sorted: expired policies are automatically moved below active policies, and Medicaid policies appear below active non-medicaid policies. You can arrange your active policies to set the primary and secondary insurances by selecting a plan and pressing [**F6** -- *Move Policy*].

### <span id="page-31-0"></span>**5.1.2 How to Make Changes**

You can edit, add, move, delete, or expire an insurance policy with a few, quick keystrokes. While inserting a new policy, you also have the options to copy a recently edited policy or automatically add the new plan to the record of any siblings or family members. When expiring a policy, you will have the opportunity to expire the same plan for all patients in the same family.

The function keys for each task are self-explanatory:

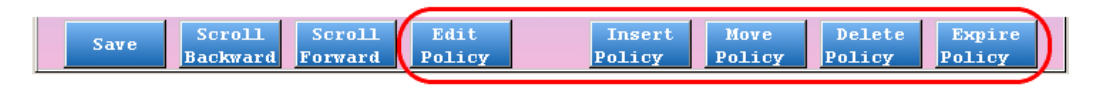

Select a policy on the screen using the arrow keys, press the appropriate function key, and follow the prompts on the screen. The more detailed instructions in the sections below will guide you through each task.

**Important:** You should never *delete* an old, expired policy. There may still be outstanding balances due that company, or you may later need to know previous plan information for a patient. Instead, insert a new policy at the top of the list and expire the old policy.

# <span id="page-31-1"></span>**5.2. Add a Policy**

When a patient's insurance information changes, you need to add a new plan to their list of policies. You should do this *before* posting charges for the patient. Otherwise, the procedures may be billed to the wrong carrier or with the wrong information.

Follow this procedure to add a policy:

**Step 1: Press [F1 --** *Insert Policy***]**

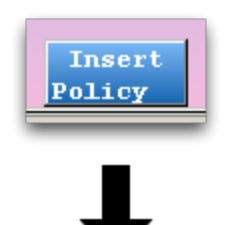

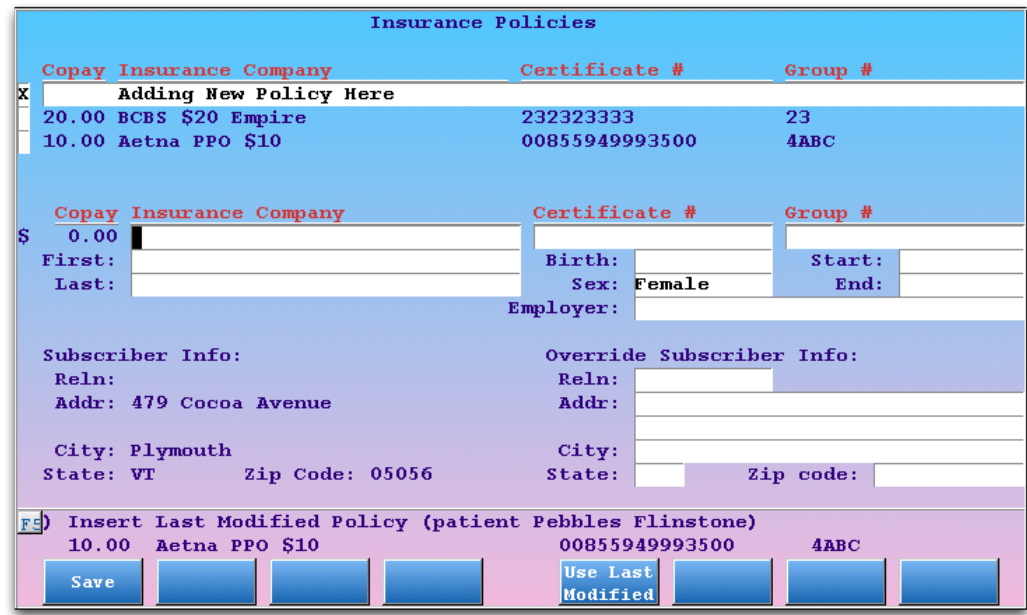

A new line will appear at the top of the list of insurance policies, and blank fields will appear at the bottom of the screen.

#### **Step 2: Enter Policy Information**

Enter policy information in the blank fields.

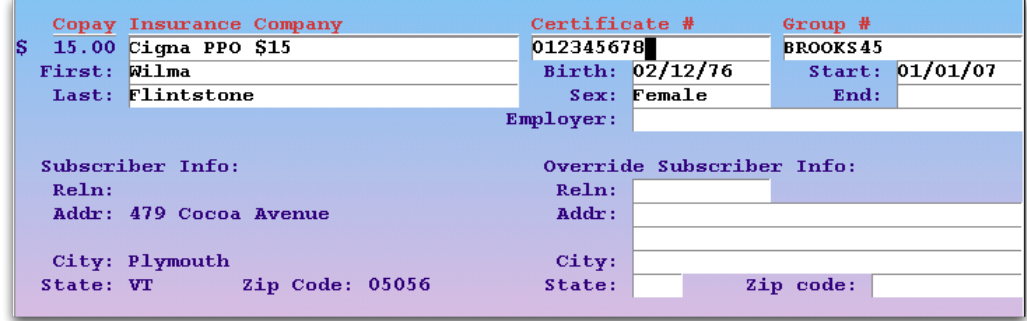

#### **Keep In Mind:**

- <sup>l</sup> **Looking Up the Insurance Company:** For the Insurance Company field, you can use an asterisk (**\***) to search through your practice's list of plans. For example, entering **\*BCBS\*** would show you a list of BCBS insurance plans. Depending on how your office tracks insurance companies, typing **\*4624\*** may show you all insurances with a P.O. Box of 4624, a handy shortcut.
- <sup>l</sup> **Override Fields:** When generating claims, Partner will use the guarantor's name, address, and relationship as recorded in the **fame** and **notjane** programs. If the insurance policy holder is not the guarantor, you should fill out the name, relationship, and address fields shown above.
- **Effective Dates:** The effective dates are very important. Partner chooses which insurance

company to bill based on the effective dates. You *can* leave the date fields blank, but Partner will then assume that the insurance plan has always been valid and that the coverage has no known expiration.

### **Step 3: Press [F1 --** *Save***]**

As soon as you press **F1**, the new policy will be saved and active for this patient.

### **Step 4: Optional: Copy the New Policy to Related Patients**

If the new policy is not a Medicaid policy, and the patient has relatives in your system that share the same guarantor, Partner will next ask whether you wish to add the new policy to the patient's siblings. A sibling is any patient who shares a guarantor with the current patient.

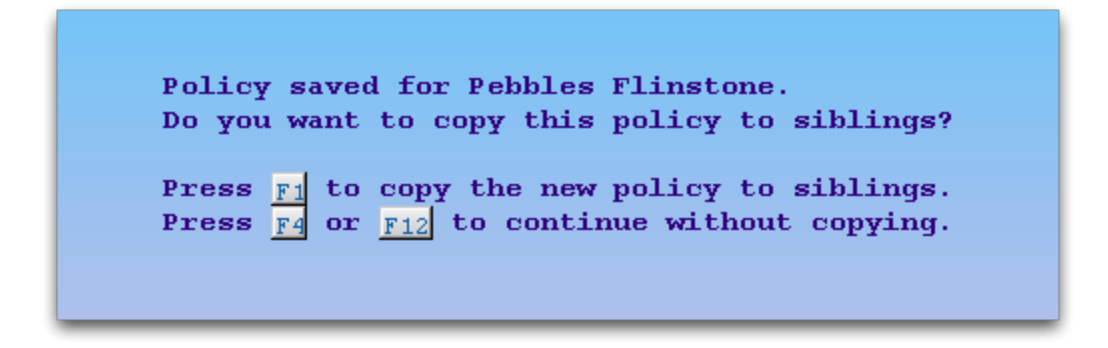

Press [**F1** -- *Copy Policy*] to continue to the sibling screen, press [**F4** -- *Do Not Copy*] or **F12** to continue without modifying siblings.

On the sibling selection screen, confirm the position (primary, secondary, etc.) of the new plan and update any differences to the certificate and group numbers for each patient.

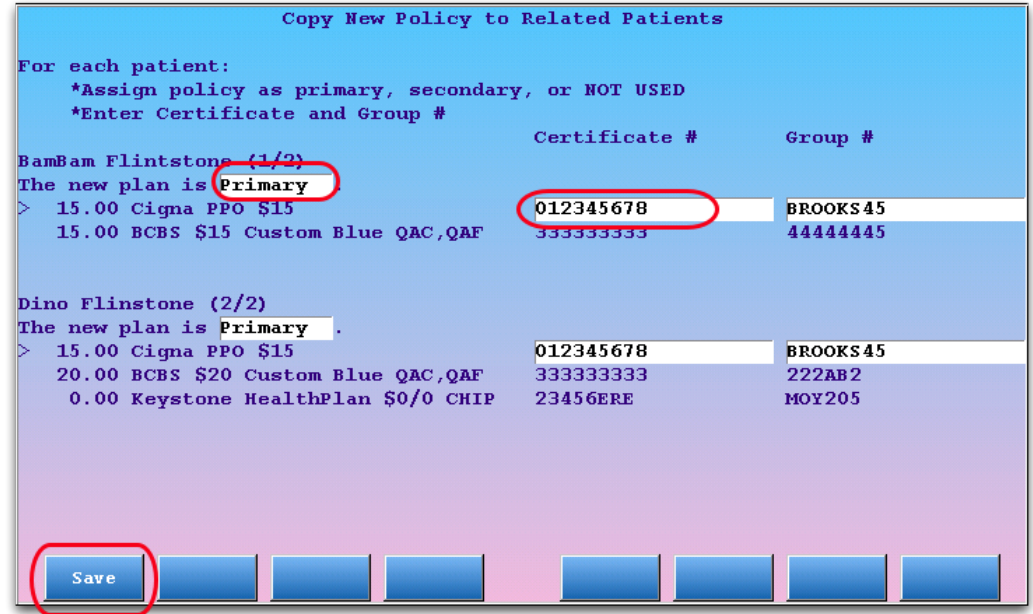

Press [**F1** -- *Save*] to add the plans to the sibling records.

If you do *not* wish to copy the new policy to any of these patients, press **F12**.

### **Step 5: Review Your Changes**

Finally, you will be returned to the main **policy** screen. After adding a new policy, you should review all active insurance policies for the patient. Is the primary insurance listed first? Do you need to expire an old policy? Use the function keys at the bottom of the screen to make any further changes to the patient policy record.

## <span id="page-34-0"></span>**5.3. Copy a Policy**

When adding a new policy, you may wish to copy insurance plan information from a recently edited policy elsewhere on the account. If you recently added or edited a policy for some other patient on the family, you can automatically import the entire plan to this patient's policy record.

<u> Albanya di Bandari Serika Bandari Serika Bandari Serika Bandari Serika Bandari Serika Bandari Serika Bandari </u>

Follow this procedure to copy the family's most recently edited policy:

### **Step 1: Press [F1 --** *Insert Policy***]**

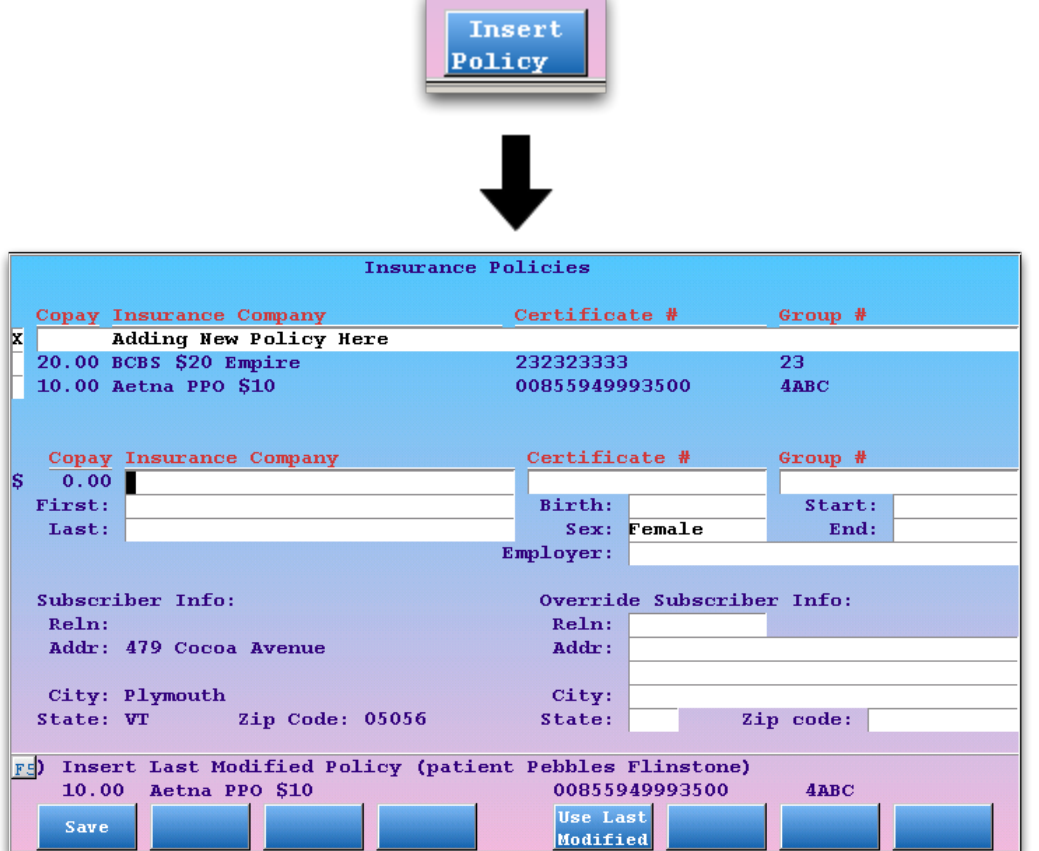

A new line will appear at the top of the list of insurance policies, and blank fields will appear at the bottom of the screen.

### **Step 2: Press [F5 --** *Use Last Modified***]**

This family's most recently edited policy is shown in the middle of the screen. Press **F5** to copy that policy's details into the new policy fields at the bottom of the screen.

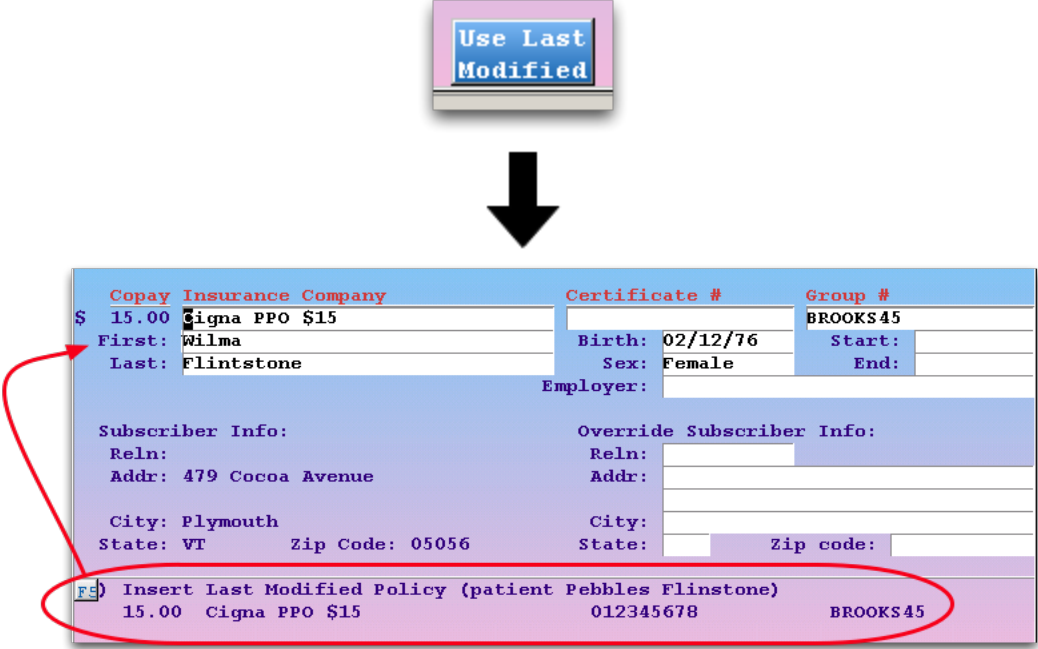

The blank fields will be filled out with all available information from the most recently edited policy.

#### **Step 3: Enter or Change Policy Information**

Update any information that is different for the current patient, such as the insurance certificate number.

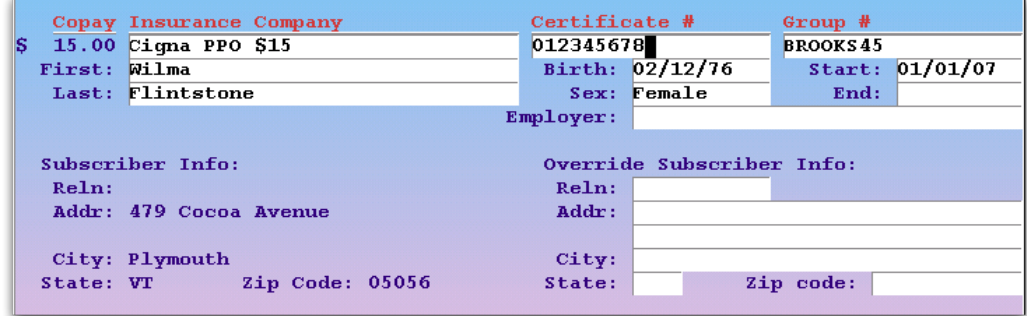

#### **Step 4: Press [F1 --** *Save***]**

As soon as you press **F1**, the new policy will be saved and active for this patient.

#### **Step 5: Optional: Copy the New Policy to Related Patients**

As with the insert policy procedure, you will now be offered the option of adding the policy to the record of other patients who share the same guarantor account.

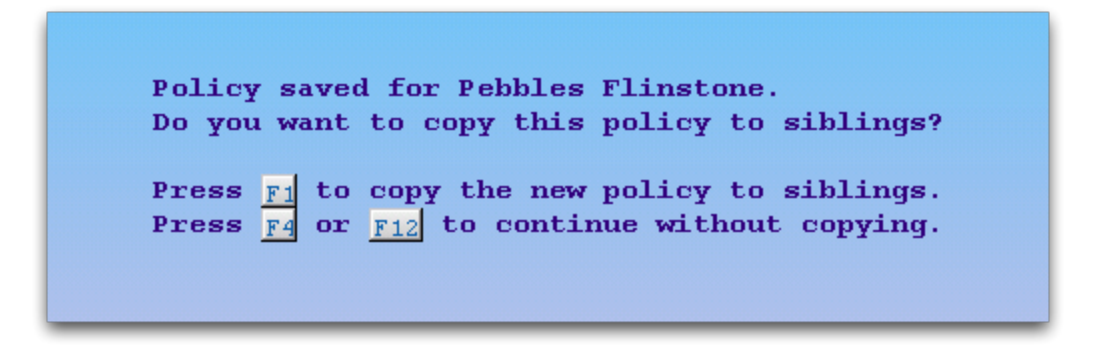

Press [**F1** -- *Copy Policy*] to continue to the sibling screen, press [**F4** -- *Do Not Copy*] or **F12** to continue without modifying siblings.

On the sibling selection screen, confirm the position (primary, secondary, etc.) of the new plan and update any differences to the certificate and group numbers for each patient.

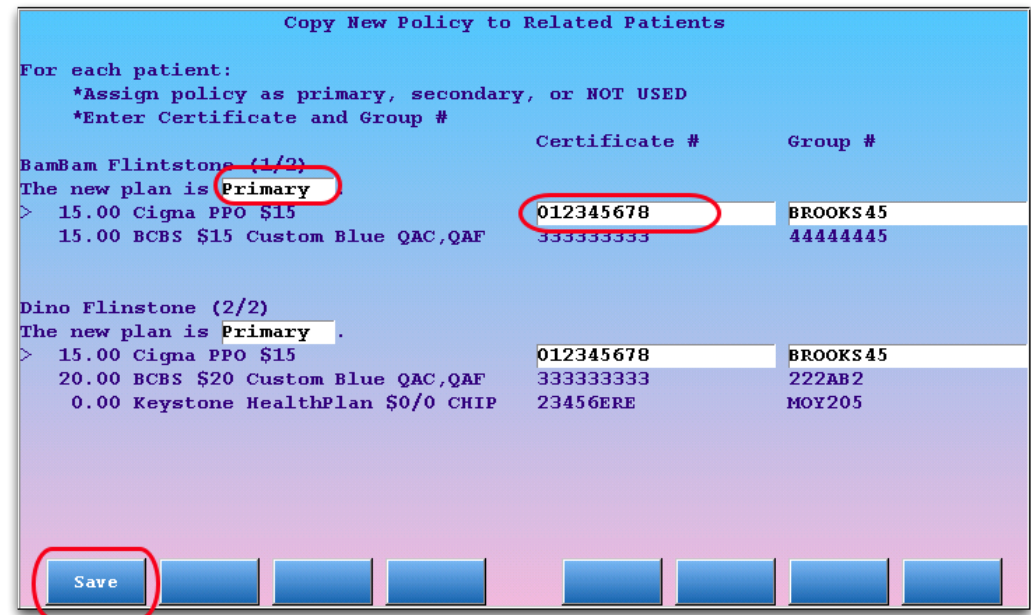

Press [**F1** -- *Save*] to add the plans to the sibling records.

If you do *not* wish to copy the new policy to any of these patients, press **F12**.

#### **Step 6: Review Your Changes**

Finally, you will be returned to the main **policy** screen. After adding a new policy, you should review all active insurance policies for the patient. Is the primary insurance listed first? Do you need to expire an old policy? Use the function keys at the bottom of the screen to make any further changes to the patient policy record.

# <span id="page-37-0"></span>**5.4. Expire a Policy**

When you add a new insurance policy to a patient, you will usually expire an old policy. When you expire an insurance policy, you will also be given the option to expire the same policy for all patients with the same guarantor.

When you wish to expire a policy, follow this procedure:

### **Step 1: Select the Policy You Want to Expire and Press [F6 --** *Expire Policy***]**

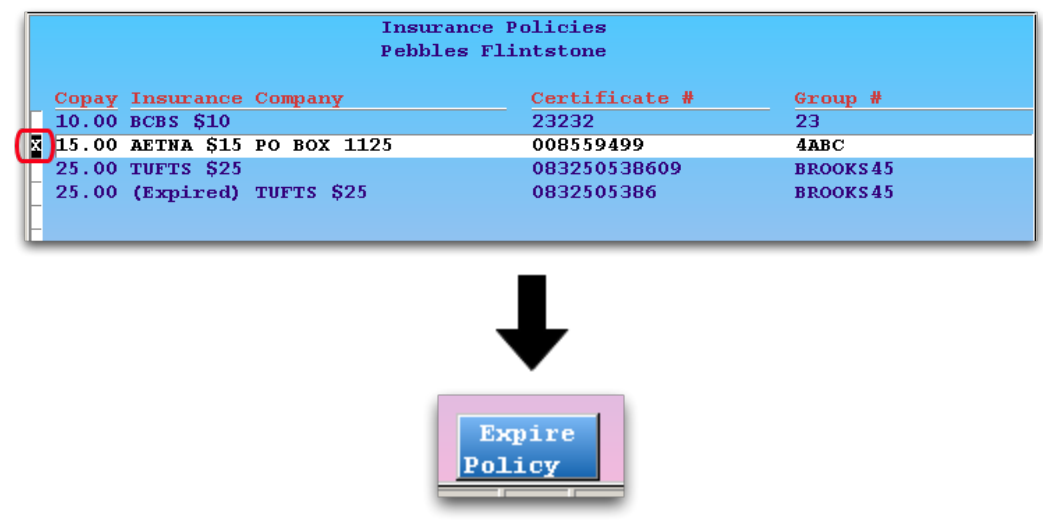

#### **Step 2: Enter the End Date**

Yesterday's date will be entered automatically in the "End Date" field for the policy. You can enter a different date, indicating when the policy expires. The end date is the last date on which the selected policy should be billed for new charges.

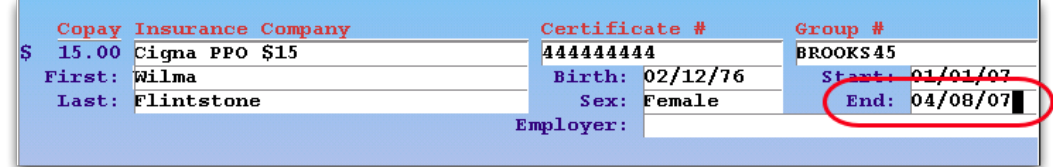

### **Step 3: Press [F1 --** *Save***]**

Press **F1** to save the policy's end date and expire the policy.

### **Step 4: Optional: Expire Policy for Patient Siblings**

Next, Partner will ask if you wish to expire the same policy for the patient's siblings. A sibling is any patient who shares a guarantor with the current patient.

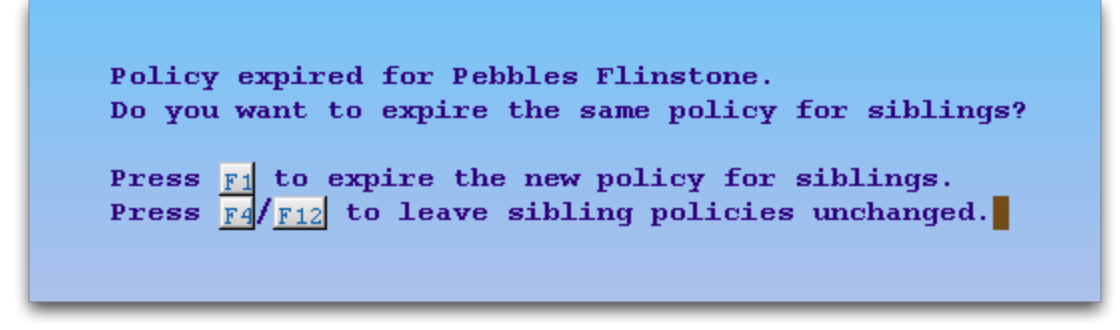

Press [**F1** -- *Expire Policy*] to continue to the sibling screen, press [**F4** -- *Do Not Expire*] or **F12** to continue without modifying siblings.

On the Expire Policy for Related Patients screen, review the policies for each of the siblings and press [**F1** -- *Expire Policies*] to continue. You can change which policies will be expired by deselecting them or using the selection function keys at the bottom of the screen. Press **F12** to cancel and leave the siblings' policies untouched.

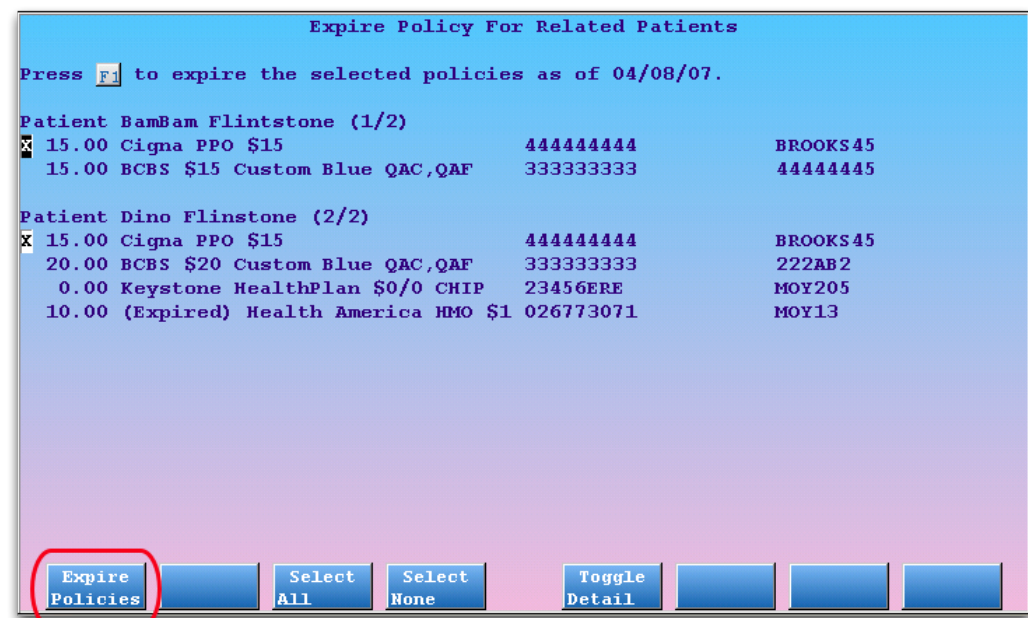

**Toggle Detail:** If you need more information about the listed policies, press [**F5** -- *Toggle Detail*].

You can only expire policies that match the one you just expired. You will not be able to select and expire a sibling's policy unless it uses the same entry in the Insurance Companies table in the Table Editor (**ted**).

### **Step 5: Press [F1 --** *Expire Policies***] to Expire Selected Policies**

**Review Your Work:** The procedure above will expire a policy for one patient and any related patients you select. Remember, however, that you should always review and update each patient's policy information every time they visit your office.

# <span id="page-39-0"></span>**5.5. Edit an Existing Policy**

You may discover a bad certificate number, or learn that a policy is in a different parent's name and not that of the guarantor account. Follow this procedure to change information about an insurance policy that is already on an account:

### **Step 1: Select a Policy**

First, use the arrow keys to select the insurance policy you need to edit.

### **Step 2: Press [F4 --** *Edit Policy***]**

The screen will change to allow editing, and your cursor will move to the "Insurance Company" name field.

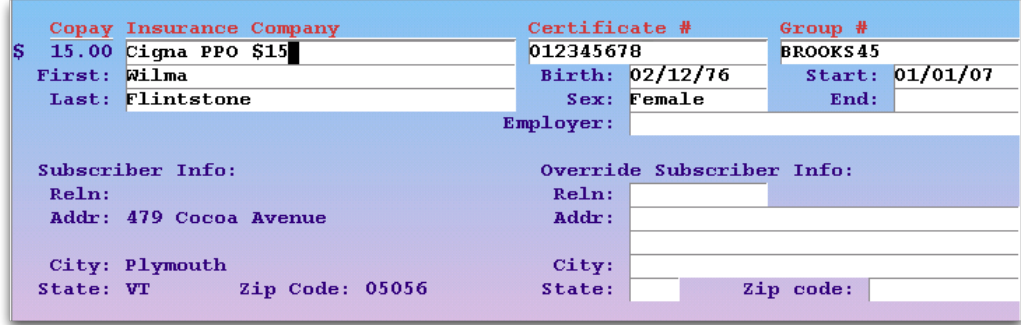

### **Step 3: Make Changes**

Use the **Tab**, **Enter** or arrow keys to move to the field that needs to be changed.

### **Step 4: Save Your Changes**

When you are finished, press [**F1** -- *Save*] to save your changes. If you make a mistake or choose not to save your changes, press **F12**.

**Important:** You should never overwrite an existing policy with a new plan, even if only the address or the copay has changed. There may be outstanding charges pending the old policy or you may need to reference the family's insurance history. Instead, use [**F5** -- *Insert Policy*]. You can then press [**F4** -- *Copy a Policy*] to grab the information from the policy you wish to correct. When you finish adding the new plan, use [**F8** -- *Expire Policy*] to expire the changed policy.

## <span id="page-39-1"></span>**5.6. Make a Policy Primary or Secondary**

When you post charges, Partner pends them to the active insurance policy on the patient's account. But what if the account has more than one active policy? Which policy is the account's primary insurance? Partner will send the charges to the first policy listed on this screen. Therefore, you may need to adjust the order of the account's active policies. Follow the procedure below.

### **Step 1: Select a Policy**

Open a patient's policy list and select the policy you wish to move. Use the up and down arrow keys to move to the policy.

### **Step 2: Press F6**

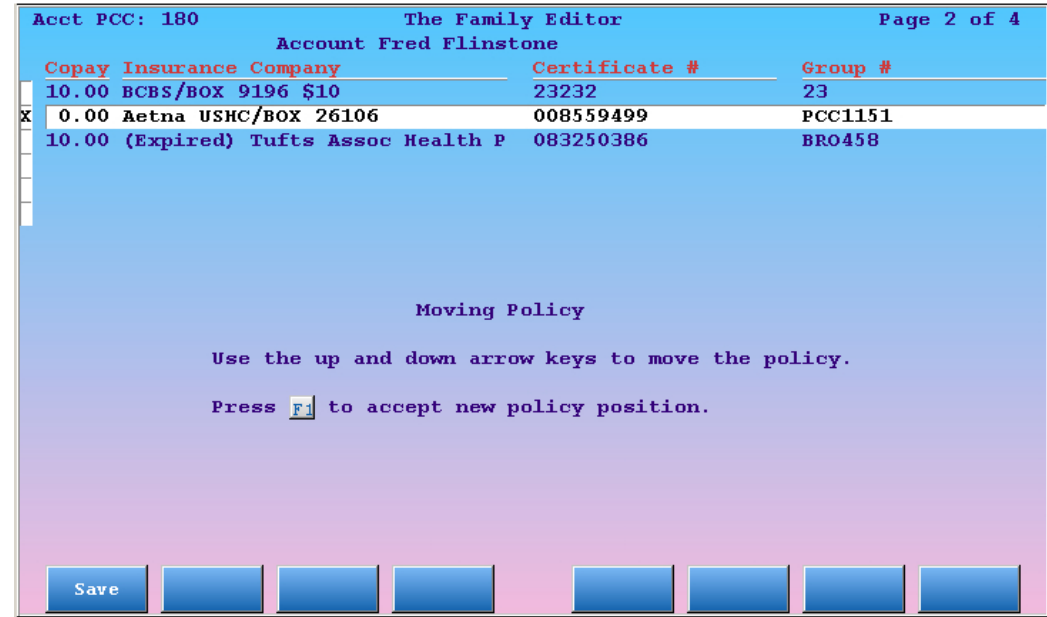

Press [**F6** -- *Move Policy*]. You will see the screen shown below:

### **Step 3: Move the Policy**

Use the arrow keys to move the policy where you want it. The screen will update as you move it, showing you the result of the move.

### **Step 4: Press F1**

When you are finished, press [**F1** -- *Save*] to save your changes. If you make a mistake or choose not to save your changes, press **F12**.

### <span id="page-40-0"></span>**5.7. Delete a Policy**

Under rare circumstances, you may need to delete a policy from a patient's record. You should not delete expired policies under any circumstances. If any charges have been posted while a policy is active, you should not delete that policy, even if the charges were posted in error.

If you have added the wrong plan to the wrong patient, however, or the account never should have had a certain policy, you can do the following to remove it:

### **Step 1: Select the Policy**

Open the policy record for the patient and use the up and down arrow keys to select the offending policy.

### **Step 2: Press [F7 --** *Delete Policy***]**

You will see a warning screen.

### **Step 3: Press [F8 --** *Delete***]**

If you are certain you want to delete the selected policy, press **F8**. If you change your mind and wish to keep the selected policy, press **F12**. Once deleted, there is no way to "undelete" a policy.

## <span id="page-41-0"></span>**5.8. Review Log of Policy Changes**

The Policy Log (**policylog**) program displays a log of all changes made to a patient's insurance policy record.

When an insurance policy is added, edited, deleted, or moved, Partner records that action, the time and date it was performed, and the user who made the change. If an insurance policy was accidentally deleted or changed, you can run **policylog** to review the patient's past insurance records. You can also review exactly when a policy was added to a patient's record, which may help explain a billing problem.

**How Far Back?** PCC created the **policylog** program in the spring of 2007. If you need help researching policy changes made before your Partner 3.2007 update, contact PCC support.

### <span id="page-41-1"></span>**5.8.1 Running Policy Log**

There are two ways to run **policylog**:

<sup>l</sup> You can run **policylog** while viewing a patient's policies. First, press the right arrow key:

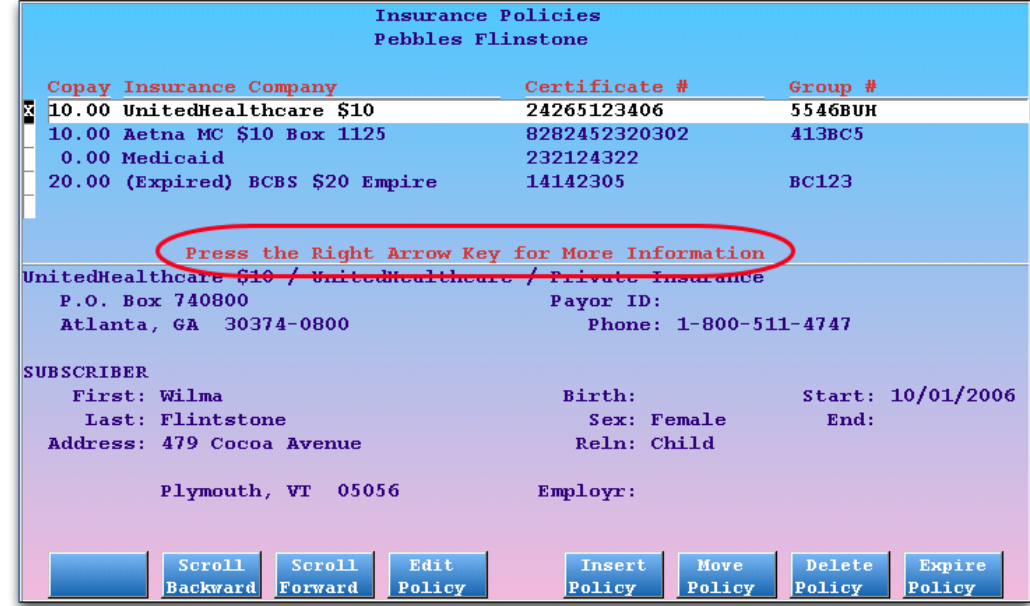

Next, press [**F4** -- *Policy Log*].

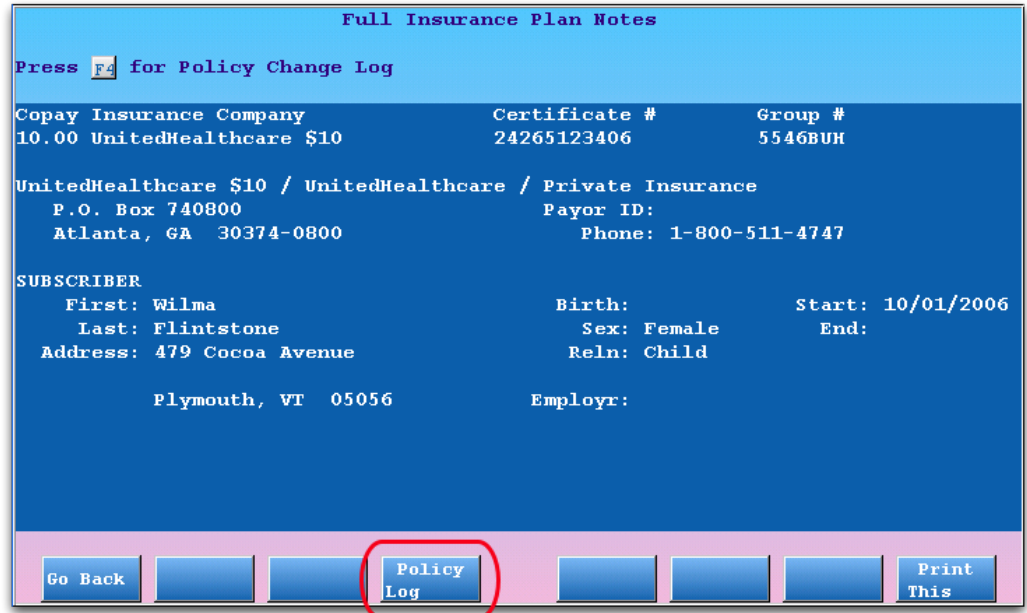

<sup>l</sup> You can also run **policylog** as a stand-alone program, either from a command prompt or from a custom entry in your Partner Windows. Contact PCC Software Support for more information.

### <span id="page-42-0"></span>**5.8.2 Reading Policy Log**

The policy log is a list of entries that describe changes made to a patient's policy record. The entries are displayed in reverse-chronological order, with the most recent changes listed at the top.

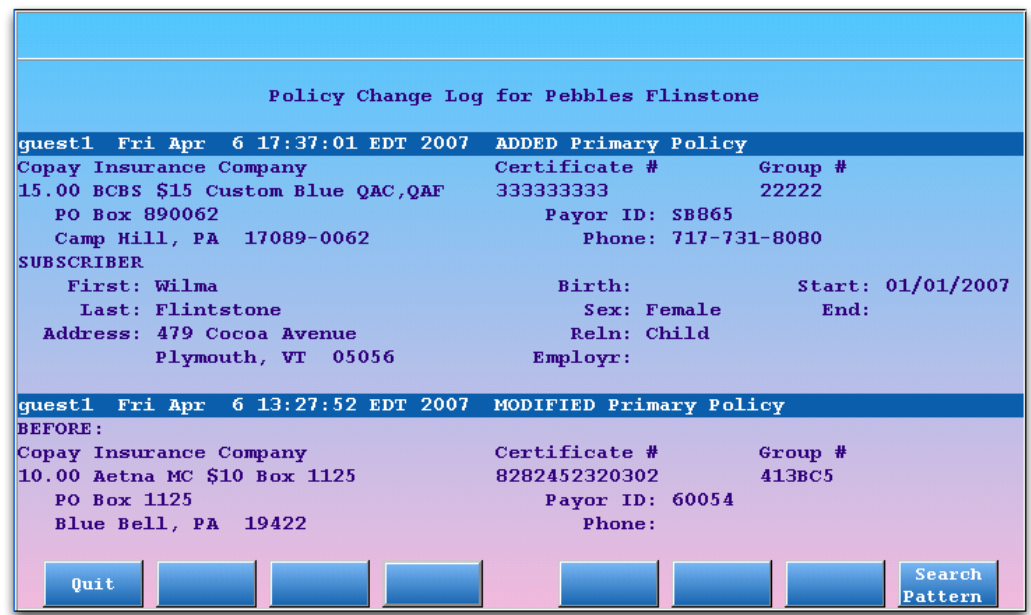

You can press **Page Down** and **Page Up** to scroll through the entries page-by-page, or press the down and up arrow keys to scroll through the list one line at a time.

Each entry in the log describes one action. For each action, **policylog** displays a header with the user who made the change, the date and time the change occurred, and a description of the change.

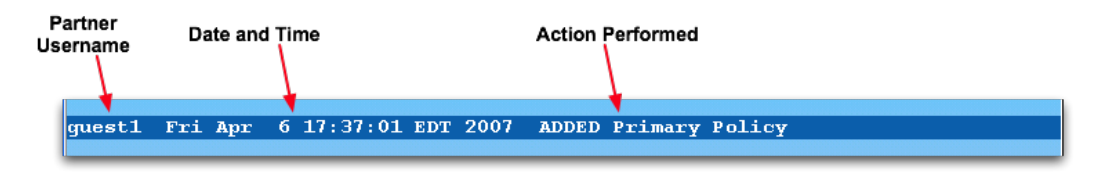

The header shown above indicates that the user "guest1" added a new primary policy on Friday, April 6th, at 5:37pm.

The body of each entry shows the details of the policy affected by the change.

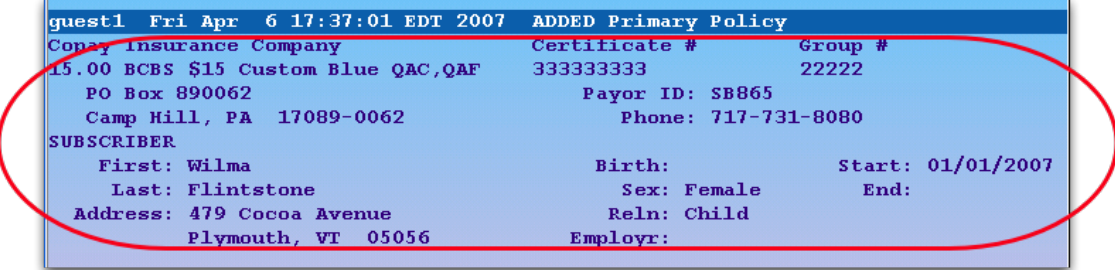

The primary policy that guest1 added was a BCBS policy with a \$15 copay.

**More Complex Changes:** When a plan is moved or modified in some way, the body of the entry will include a "Before and After" section to show the change that was made:

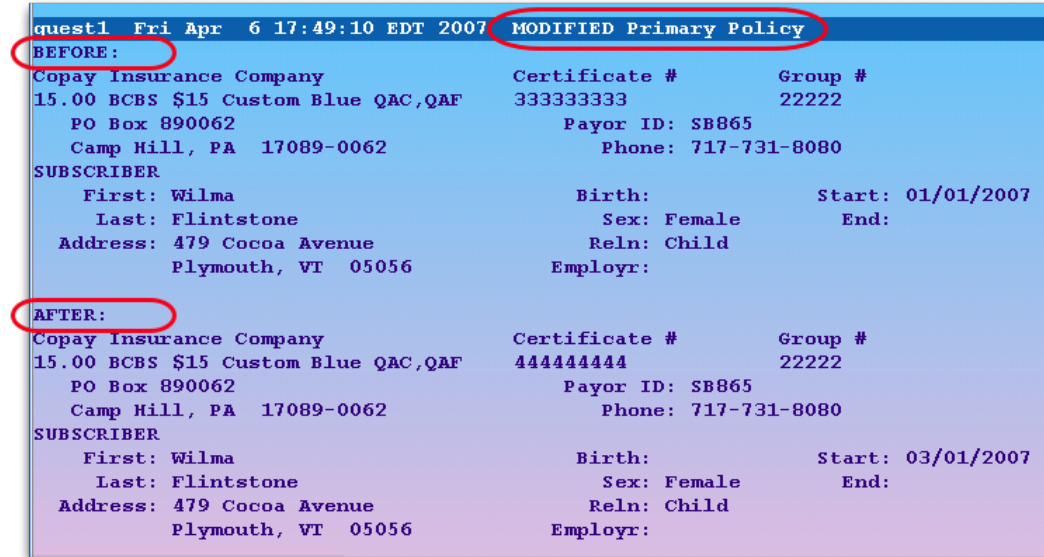

In the example above, guest1 changed the certificate number on the BCBS plan from 3333333333 to 4444444444. The policy's start date was also changed from 1/01/2007 to 3/01/2007.

**Modified or Expired?** Policy expiration is shown in **policylog** with a "MODIFIED" header. When you expire a policy, **policylog** records that as a modification.

### <span id="page-43-0"></span>**5.8.3 Searching the Log of Insurance Policy Changes**

If a patient's insurance record has been changed several times, it can be difficult to find specific information. Press [**F8** -- *Search Pattern*] to perform a search.

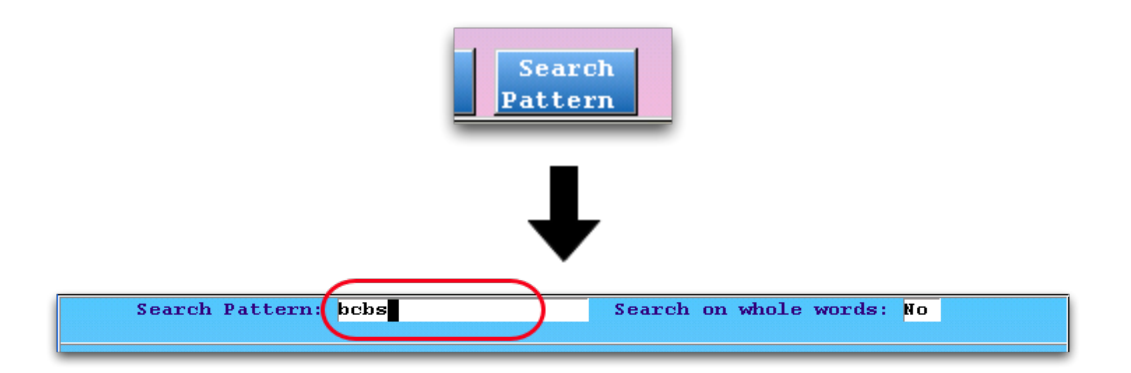

After typing a search term, press **Enter**. The results of your search will be highlighted and the screen will automatically scroll to the first search result.

| quest1 Fri Apr 6 17:49:10 EDT 2007 MODIFIED Primary Policy |                     |                      |
|------------------------------------------------------------|---------------------|----------------------|
| <b>BEFORE:</b>                                             |                     |                      |
| Copay Insurance Company                                    | Certificate #       | Group #              |
| $15.00$ BCBS \$15 Custom Blue QAC, QAF                     |                     | 22222                |
| DO Boy 800065                                              | Payor ID: SB865     |                      |
| Camp Hill, PA 17089-0062                                   | Phone: 717-731-8080 |                      |
| <b>SUBSCRIBER</b>                                          |                     |                      |
| First: Wilma                                               | Birth:              | Start: 01/01/2007    |
| Last: Flintstone                                           | Sex: Female         | End:                 |
| Address: 479 Cocoa Avenue                                  | Reln: Child         |                      |
| Plymouth, VT 05056                                         | Employr:            |                      |
| <b>AFTER:</b>                                              |                     |                      |
| Copay Insurance Company                                    | Certificate #       | Group #              |
| 15.00 BCBS \$15 Custom Blue QAC, QAF                       | 444444444           | 22222                |
| <b>PO ROY BRADGE</b>                                       |                     |                      |
|                                                            | Payor ID: SB865     |                      |
| Camp Hill, PA 17089-0062                                   | Phone: 717-731-8080 |                      |
| <b>SUBSCRIBER</b><br>First: Wilma                          | $R + m + h$ .       | $5+3+t$ $03/01/2007$ |
|                                                            |                     |                      |

<span id="page-44-0"></span>Press [**F7** -- *Search For Next*] to jump to the next result.

### **5.8.4 Conclusion**

By researching a patient's **policylog** record, you can recover lost insurance information, discover insurance updating problems at your practice, and improve communication in your office. Contact PCC Support at (800)- 722-1082 or  $\langle$  support@pcc.com> if you have any questions.

# <span id="page-45-0"></span>**6. Merge Duplicate Patients and Accounts**

If your office has created duplicate patients or family accounts, you may need to merge them. Merging two patients combines data and saves a single set of basic demographic information. Merging two accounts combines the account billing and charge data so that it appears all of it occurred under one account.

Do *not* merge accounts if a family has remarried or divorced or made other status changes. Instead, use the features in **notjane** to reassign guarantor and custodian information appropriately. Keep the old account in place, as it probably includes account and patient-related history that should exist on its own.

**Proceed With Caution:** Combining two patients or two accounts is a permanent action. Partner keeps a background log of merge activity, but recreating separate account histories later is very difficult. Only combine patients and accounts when you are certain that they were created in error.

**Merging PCC EHR Chart Data?** When you merge patients in Partner 4.7 (released in January of 2011), the corresponding medical records will also merge in PCC EHR. If your office uses PCC EHR, exercise extreme caution when merging patients. Recreating individual medical records is very difficult and timeconsuming.

## <span id="page-45-1"></span>**6.1. Merge Two Patient Records Using "Movekid"**

Follow the procedure below to combine two duplicate patient accounts.

### **Step 1: Move Both Patients to the Same Family Account**

Run the Patient Editor (**notjane**) and use the [**F4** - *Reassign Account*] tool to move the duplicate patients so they are both on the same account, if they are not already.

### **Step 2: Run Combine Two Patients (movekid)**

You can find **movekid** in the Account/Patient Tools window, or you can type **movekid** at a command prompt.

### **Step 3: Follow the Onscreen Instructions**

The **movekid** program will help you find an account (by either patient or account name), choose two dependents to combine, select which demographic data to keep, and then confirm and finalize the merge.

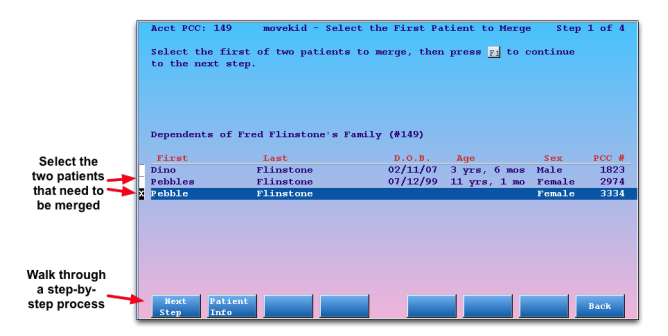

While you work, you will see options for reviewing the patient records and for printing out a record of the merge before finishing.

# <span id="page-46-0"></span>**6.2. Merge Two Family Accounts, Combining Billing Histories**

Follow the procedure below to combine two family accounts. Be aware that merging accounts will irrevocably combine all billing history.

### **Step 1: Run Combine Two Accounts (moveacct)**

You can find **moveacct** in the Account/Patient Tools window, or you can type **moveacct** at a command prompt.

### **Step 2: Find the Two Accounts You Wish to Merge**

Starting with the account that your office created in error, find both accounts using the standard find routines.

### **Step 3: Confirm and Finalize the Merge**

Partner will ask you one last time whether or not you wish to proceed with the account merge. Answer Y or N to finish.